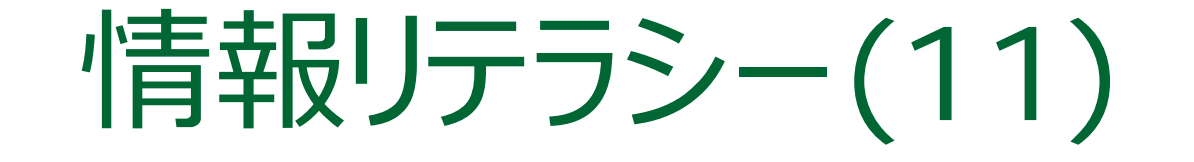

### 2017年度前期 九州産業大学 理工学部 情報科学科

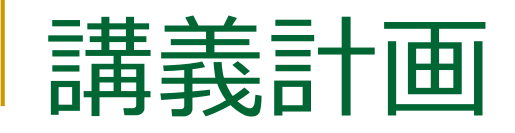

■ 第1回(2017/ 4/11) □ ガイダンス、コンピュータとは? ■ 第2回 (2017/ 4/18) □ PCの利用 (ノートPC配布) ■ 第3回(2017/ 4/25) □ インターネットの利用 (1) ■ 第4回 (2017/ 5/ 2) □ インターネットの利用 (2)

- 第5回(2017/ 5/ 9) □ インターネットの利用 (3)
- 第6回 (2017/ 5/16)
	- □ 情報社会の犯罪とセキュリティ (1)
- 第7回(2017/ 5/23)
	- □ 情報社会の犯罪とセキュリティ (2)

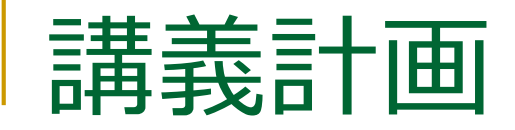

- 第8回(2017/ 5/30) □ デジタル情報の利用 (1) ■ 第9回 (2017/ 6/ 6) □ デジタル情報の利用 (2) ■ 第10回 (2017/ 6/13) □ 資料の作成 (1) ■ 第11回(2017/ 6/20)◆ いまココ □ 資料の作成 (2)
- 第12回(2017/ 6/27) □ ウェブページ作成 (1)
- 第13回 (2017/ 7/ 4) □ ウェブページ作成 (2)
- 第14回(2017/ 7/11) □ ウェブページ作成 (3)
	- 第15回 (2017/ 7/18) □ まとめ

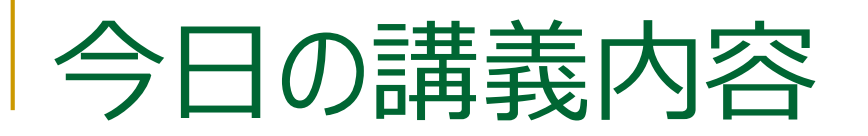

- 情報の整理・解析・グラフ化
- Excelの基本的な操作
- WordとExcelの連携

# 情報の整理・解析・グラフ化

情報とデータ(1)

### ■ 情報

「事実,事象,事物,過程,着想などの対象物に関して知りえたことであ って,概念を含み,一定の文脈中で特定の意味を持つもの」 (JIS X 0001)

### データ

「情報の表現であって, 伝達, 解釈または処理に適するように形式化され ,再度情報として解釈できるもの」 (JIS X 0001)

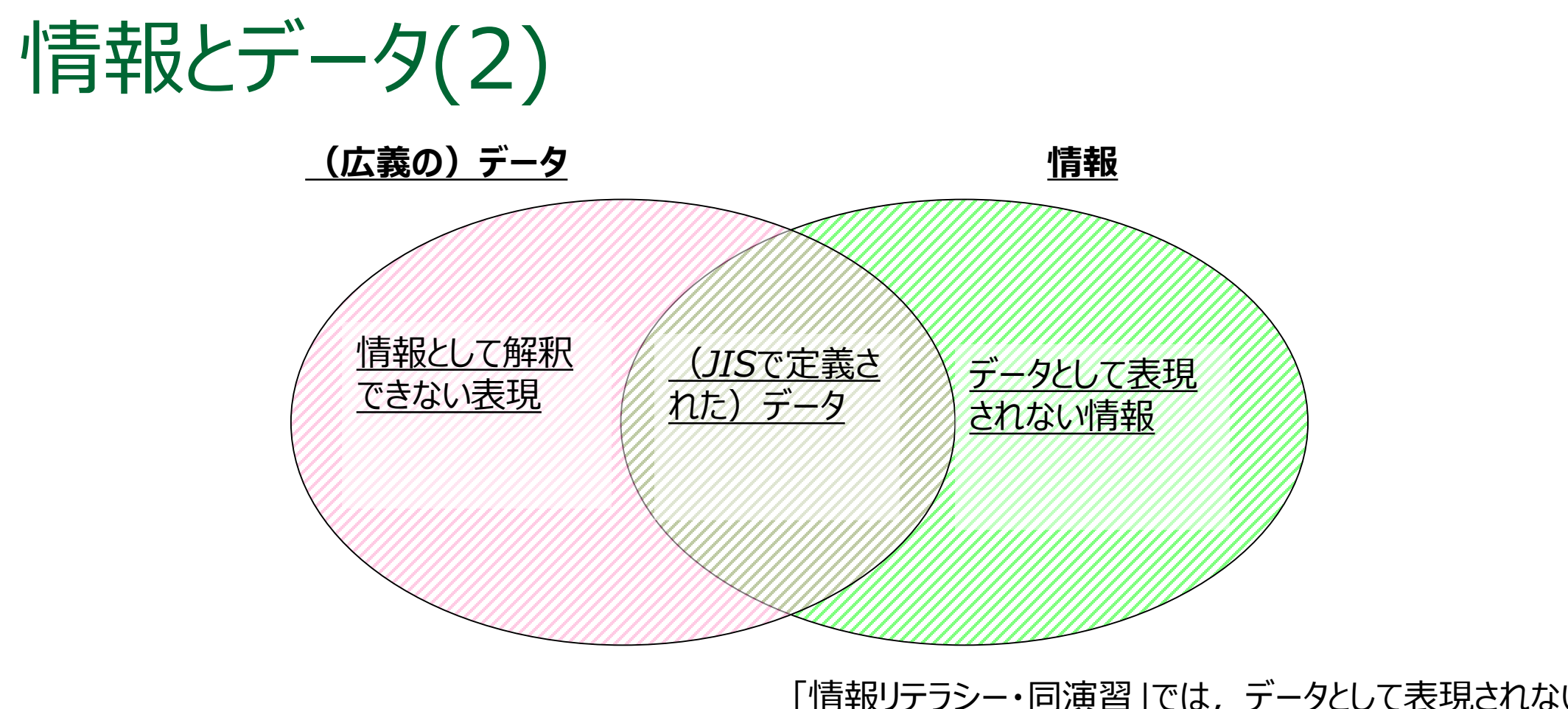

*「情報リテラシー・同演習」では,データとして表現されない情報や, 情報として解釈できない表現は扱わない.従って,情報とデータは, 事実上同じものを表す.*

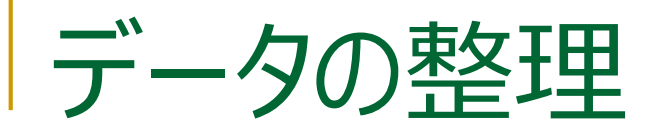

- データを表形式に整理する. 表計算ソフトの利用
- 表形式に整理できないとき
	- 図で表す
	- ERモデルなど (3年前期「データベース」) □ グループ化する
		- KJ法など

http://www.crew.sfc.keio.ac.jp/lecture/kj/kj.html

データの解析

### ■簡単な統計計算

□ 集計, 平均, 偏差, 頻度, ・・・ 統計モデル(分布の性質を調べる) □ 最小2乗法など 多変量解析(分布の要因を調べる) 主成分分析など

データのグラフ化(1)

## ■ グラフ化

 元のデータや計算結果をグラフで表示する □ 直観的にデータの性質を把握できる

■縦棒、横棒

それぞれのデータの量を比較するのに適する

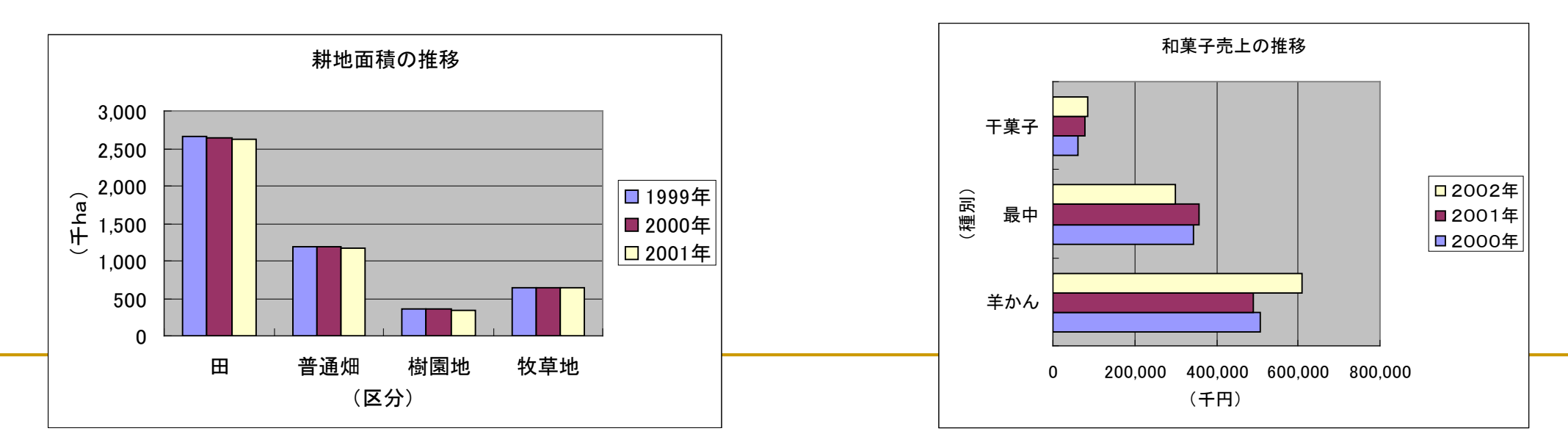

データのグラフ化(2)

### ■ 折れ線、面 (層) □ 時間によるデータの変化を表現 するのに適する

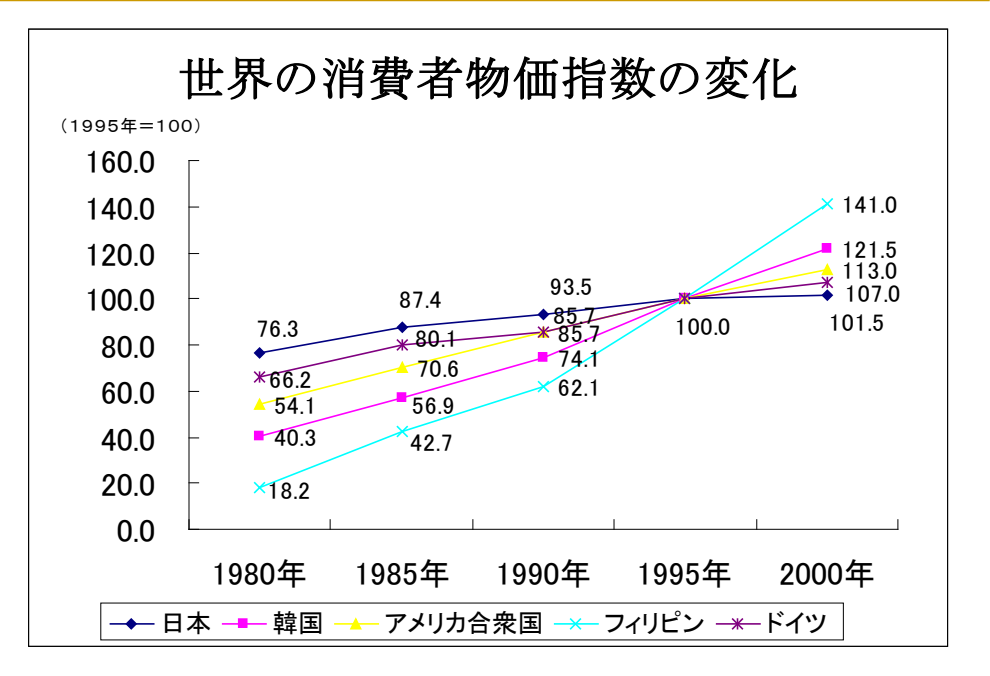

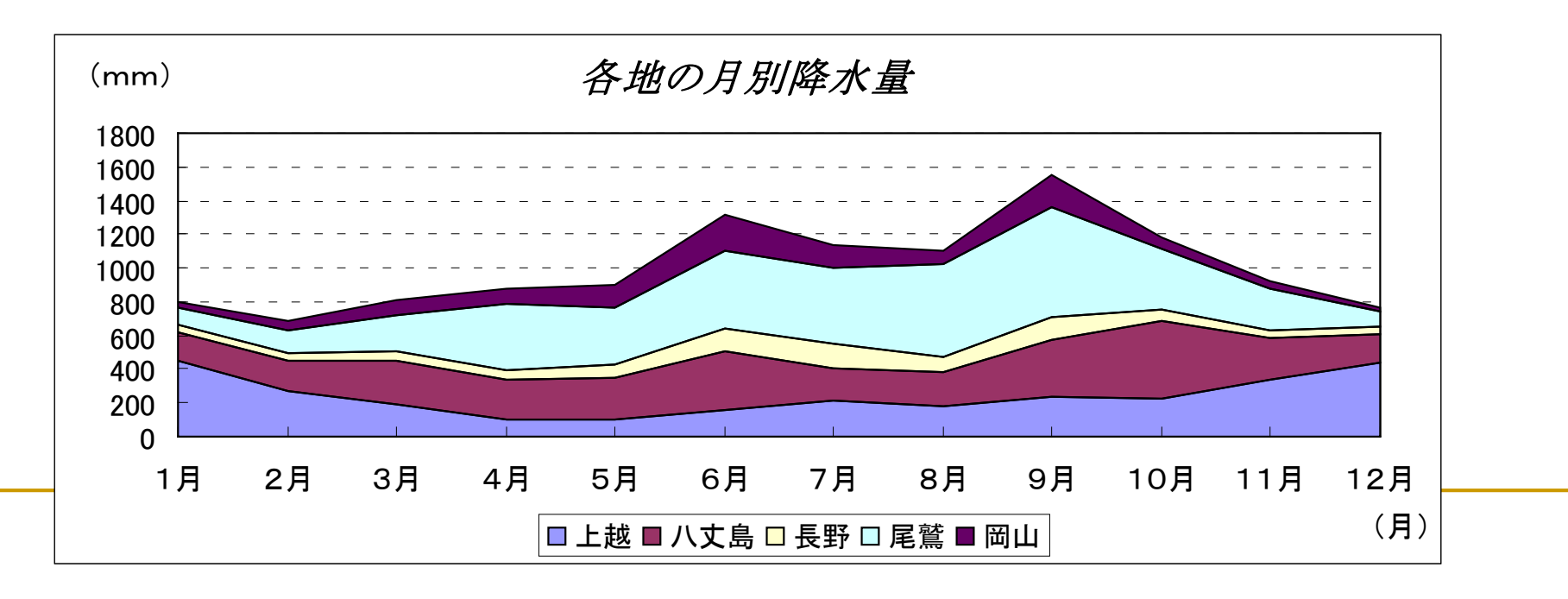

データのグラフ化(3)

円

*出所:Okumura's Blog [http://oku.edu.mie-u.ac.jp/~okumura/blog/node/2266](http://oku.edu.mie-u.ac.jp/%7Eokumura/blog/node/2266)*

<情報A>

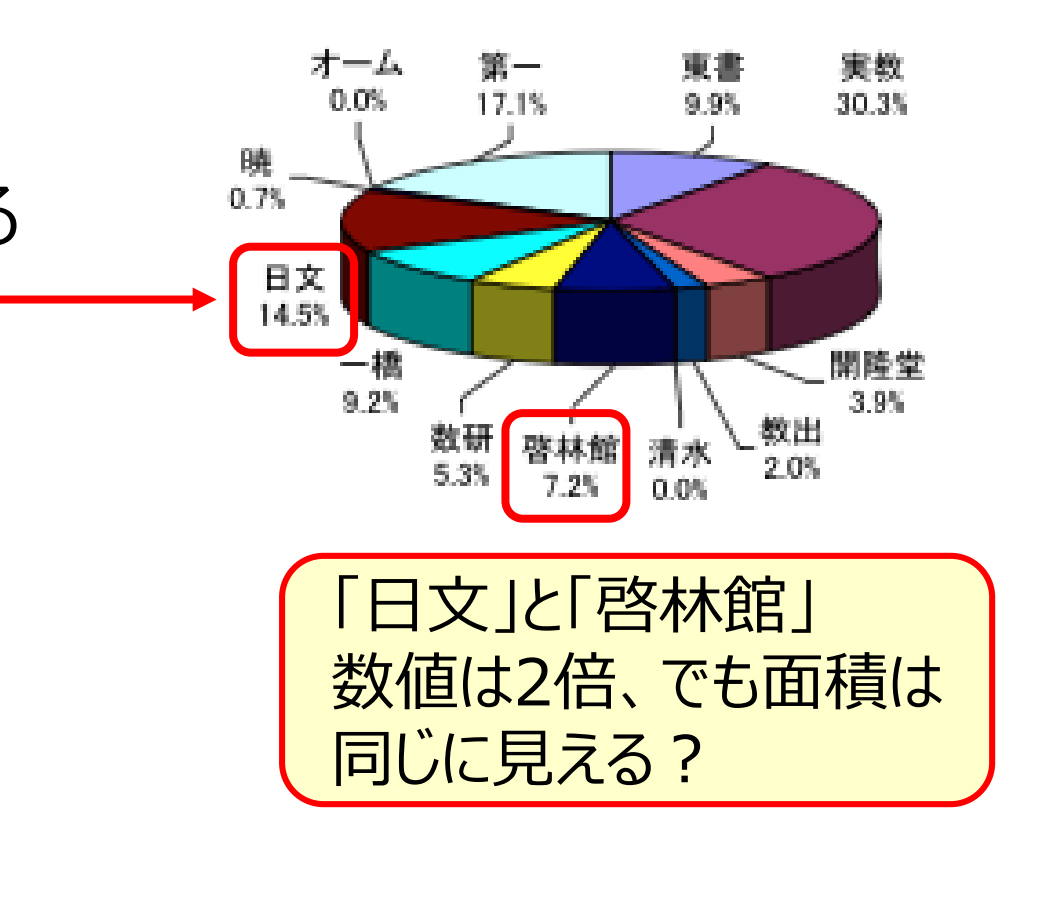

 構成データの割合を表現するのに適する □ 3D円グラフ は使用を避けよう

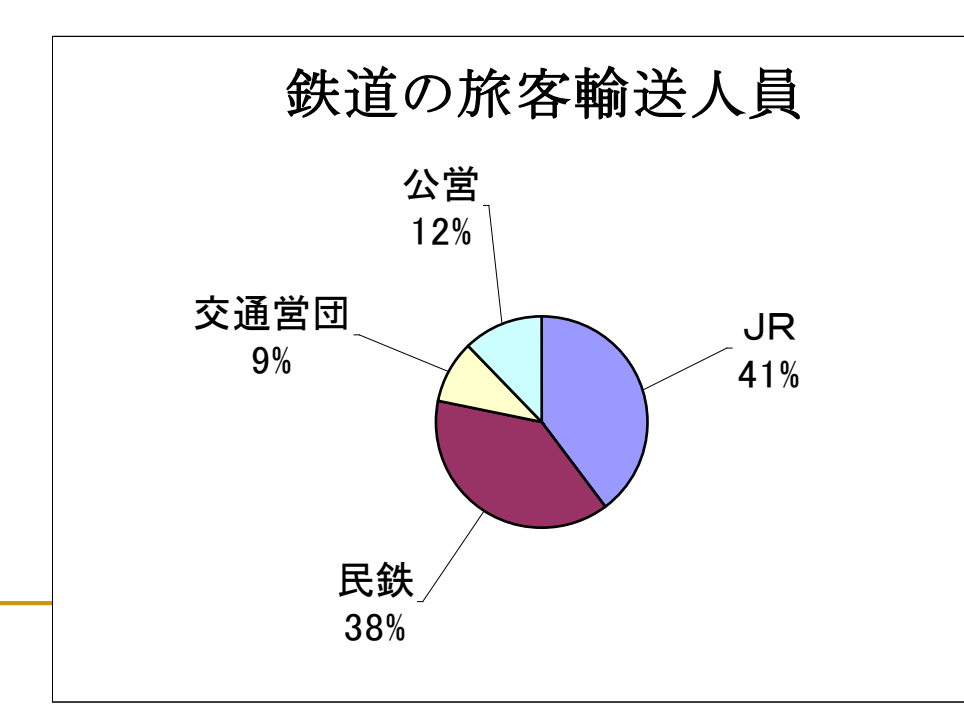

データのグラフ化(4)

レーダーチャート

データのバランスを表現するのに適する

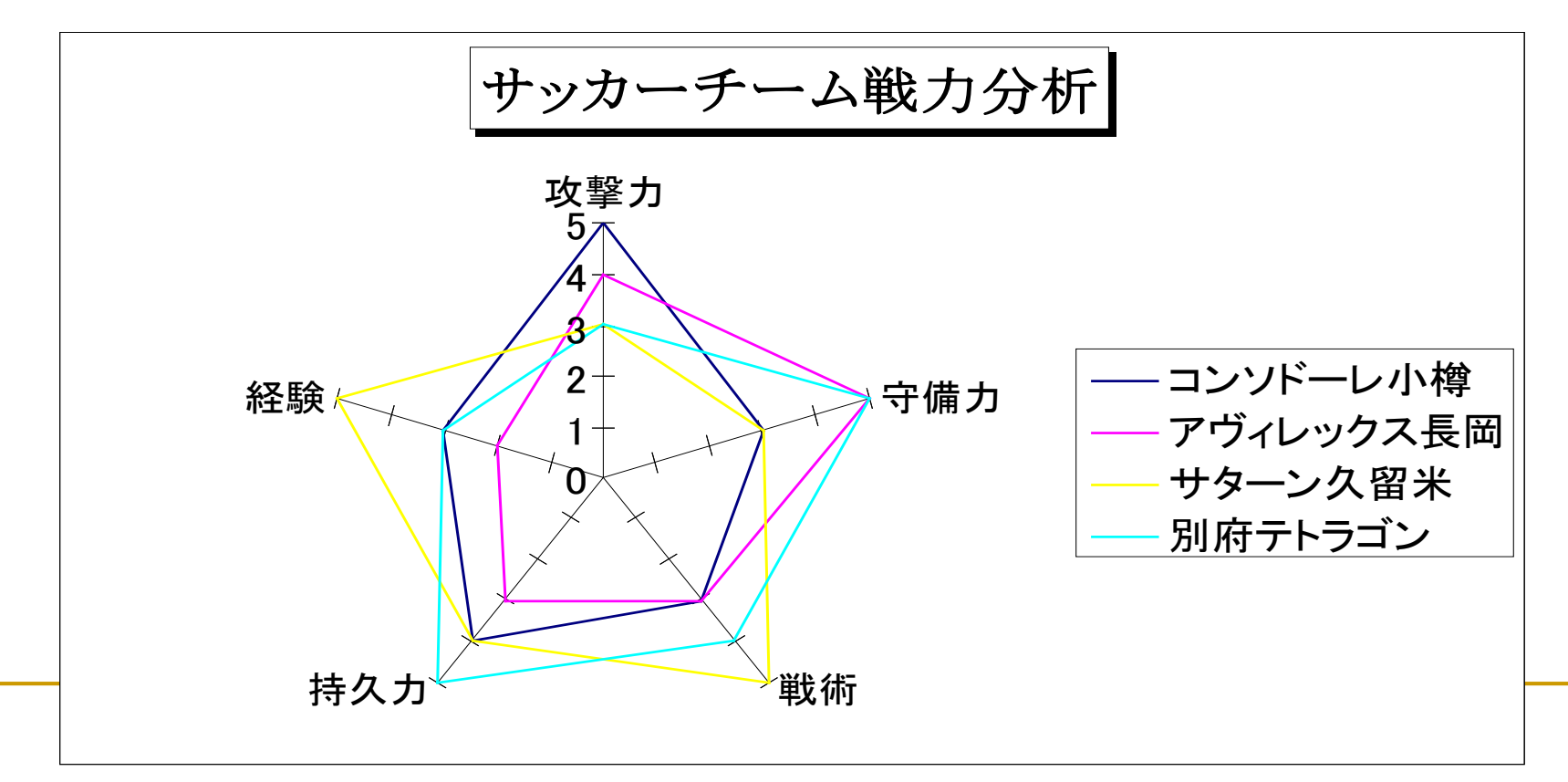

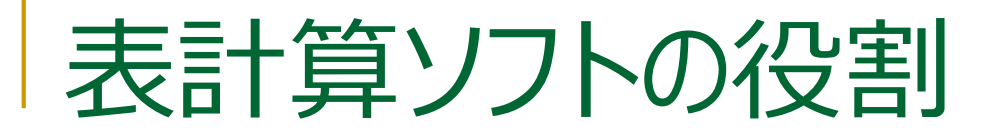

- 表形式のデータ整理 □ あとで下のような機能が使える
- セル間の四則演算 □ 集計, 正規化など ■ データのソート (並べ替え) □ フィールドを指定して, 瞬時に並べ替えができる ■ 統計計算 □ 平均, 分散, 分布関数など

### ■ データのグラフ化

□ 表形式のデータから様々なグラフを作成する

ピボットテーブル

### ■ クロス集計のための機能

- □ クロス集計: 与えられたデータのうち、2, 3 程度の項目に着目してデータを分析、集計
- 分析、集計の結果を表の形で表示
	- □ 取り込んだデータから項目を自動的に抽出
- □ 縦軸・横軸などに配置する項目を変更可能 ■ 集計結果からグラフ (ピボットグラフ)を生 成可能

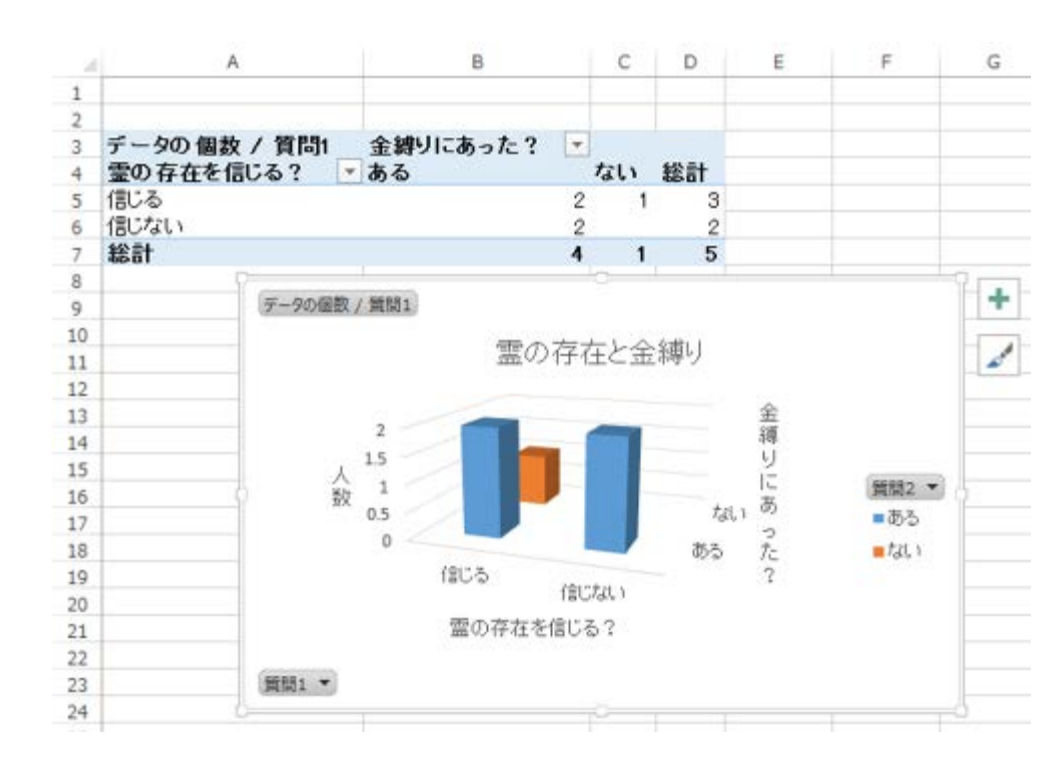

# Excelファイルの保存

# Excelファイルの保存 (1/2)

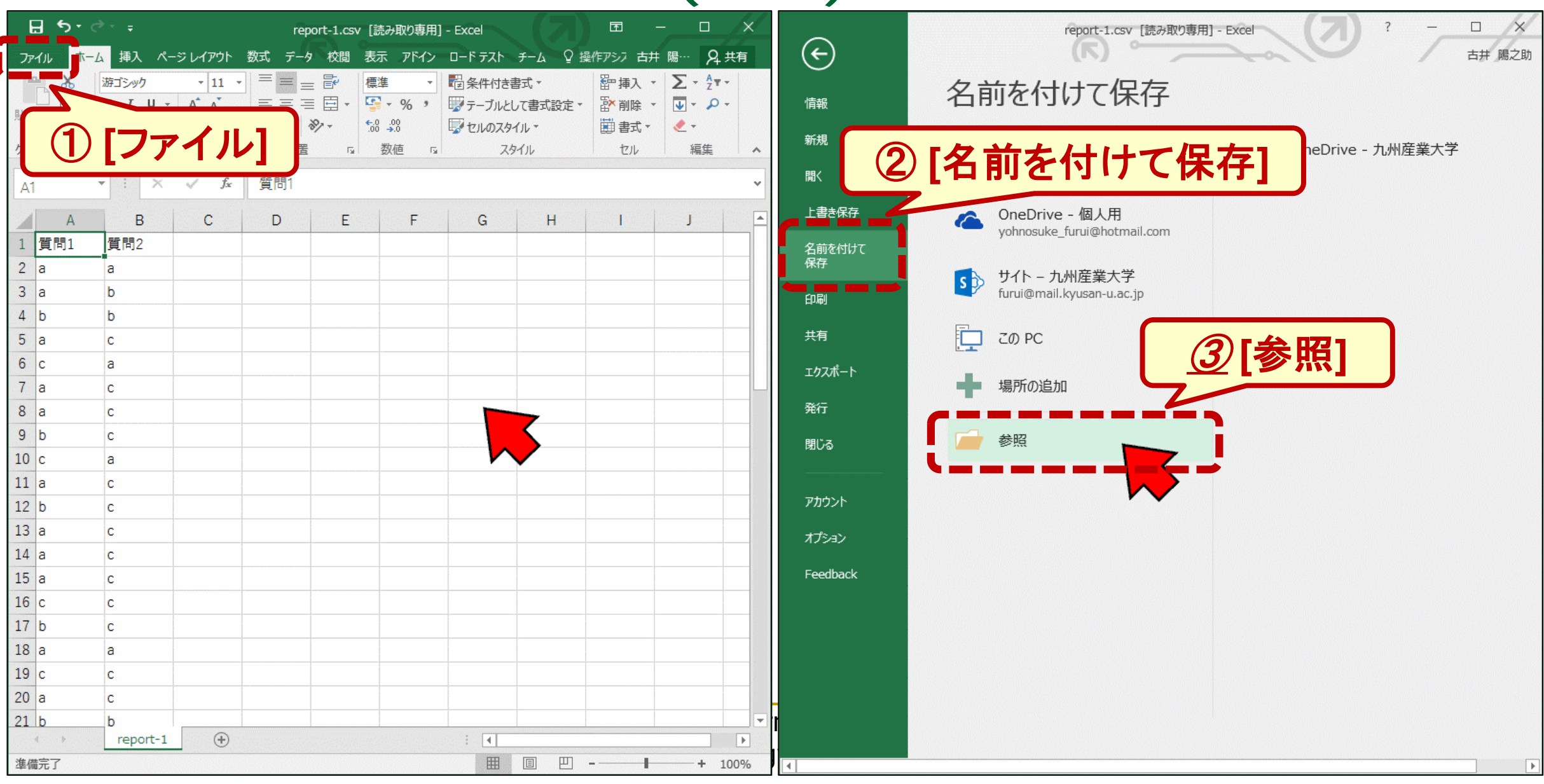

Excelファイルの保存 (2/2)

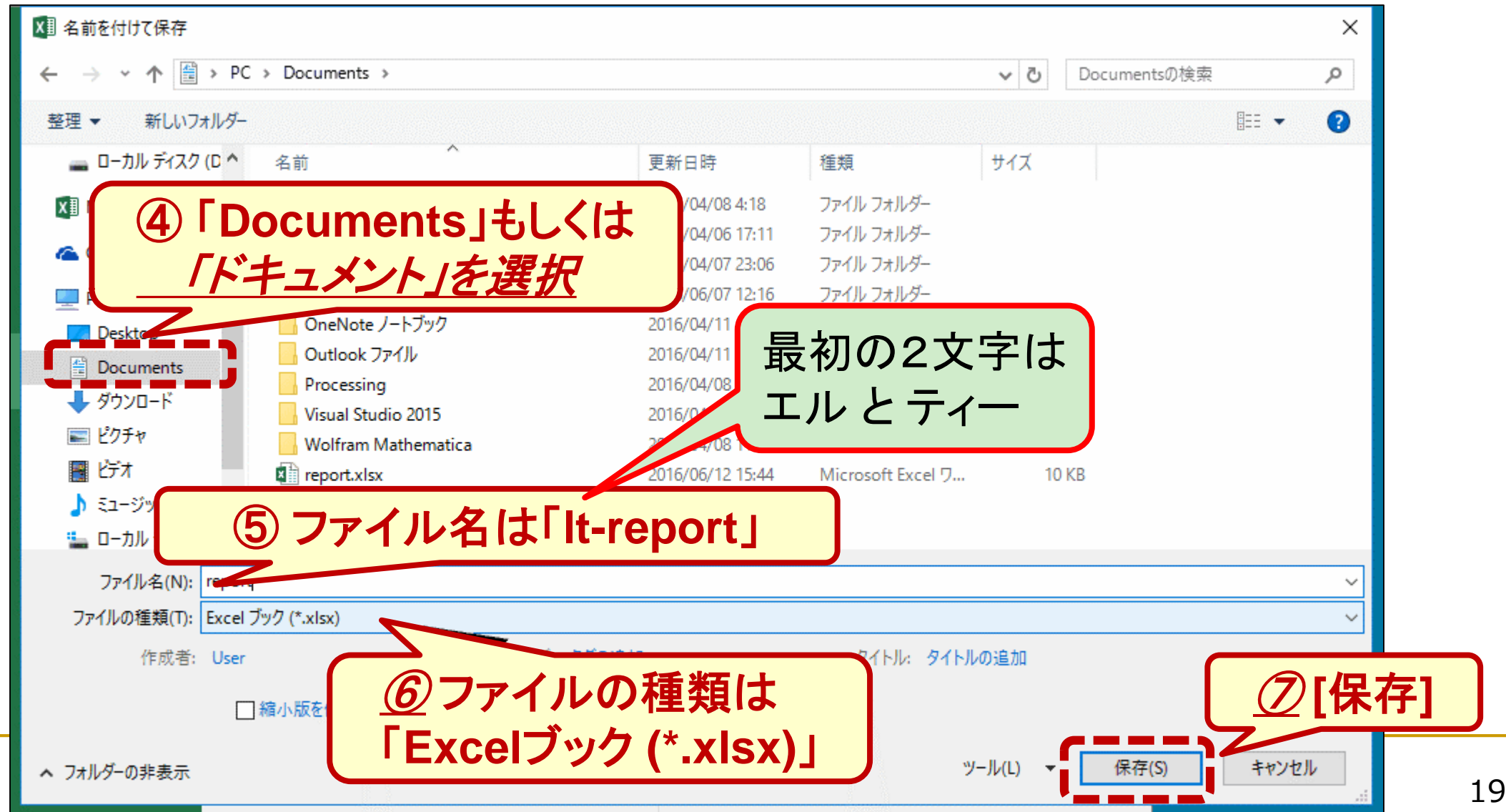

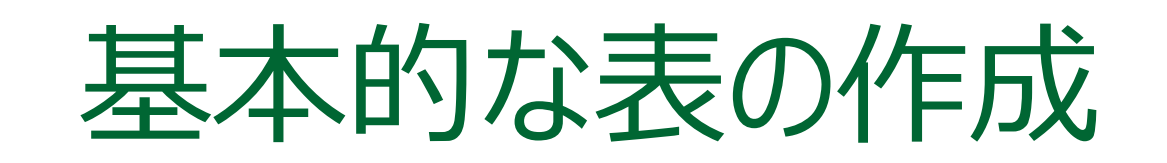

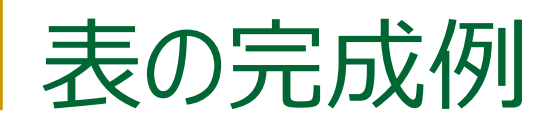

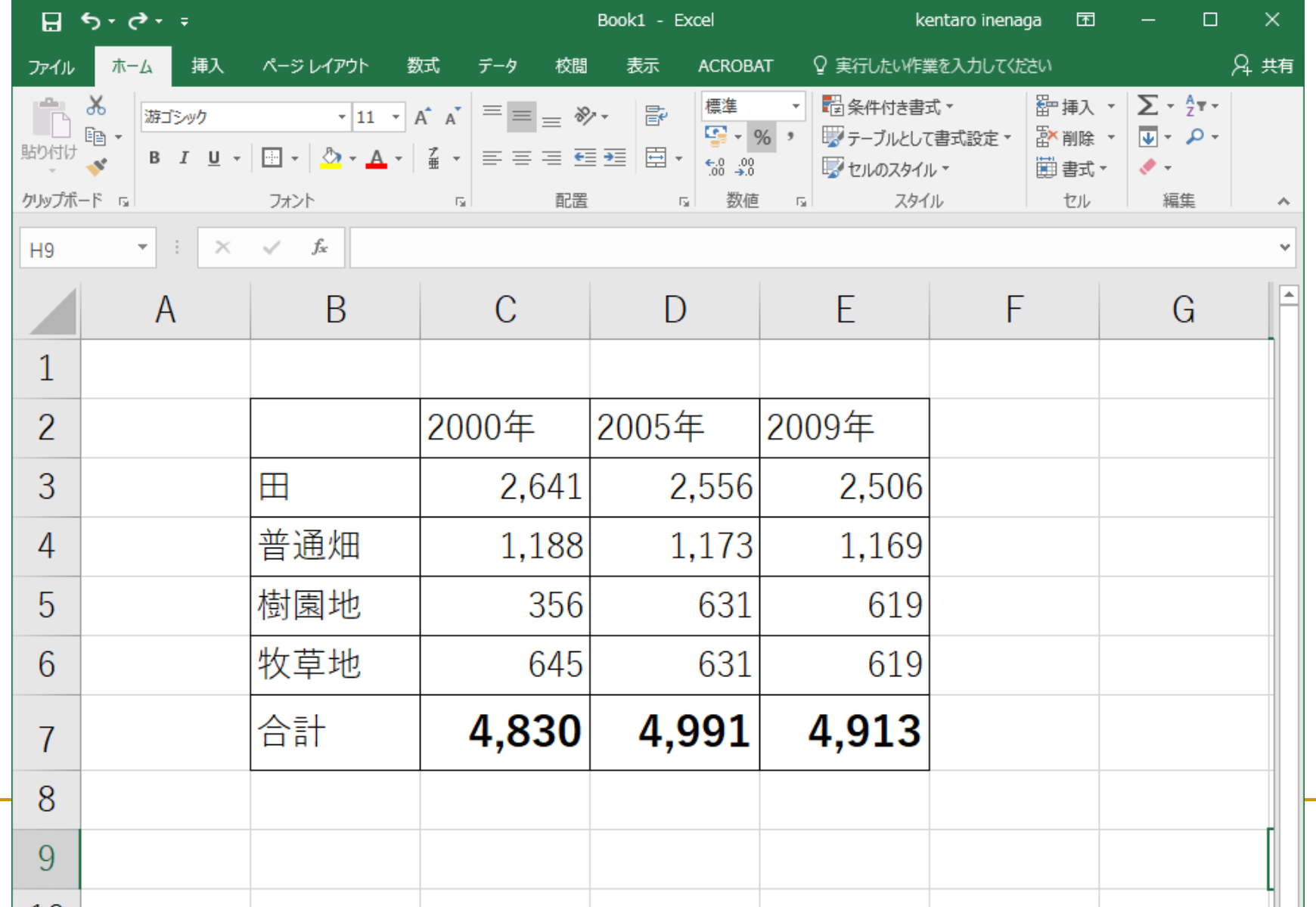

# 表の作成 (1)

### ■ データを入力

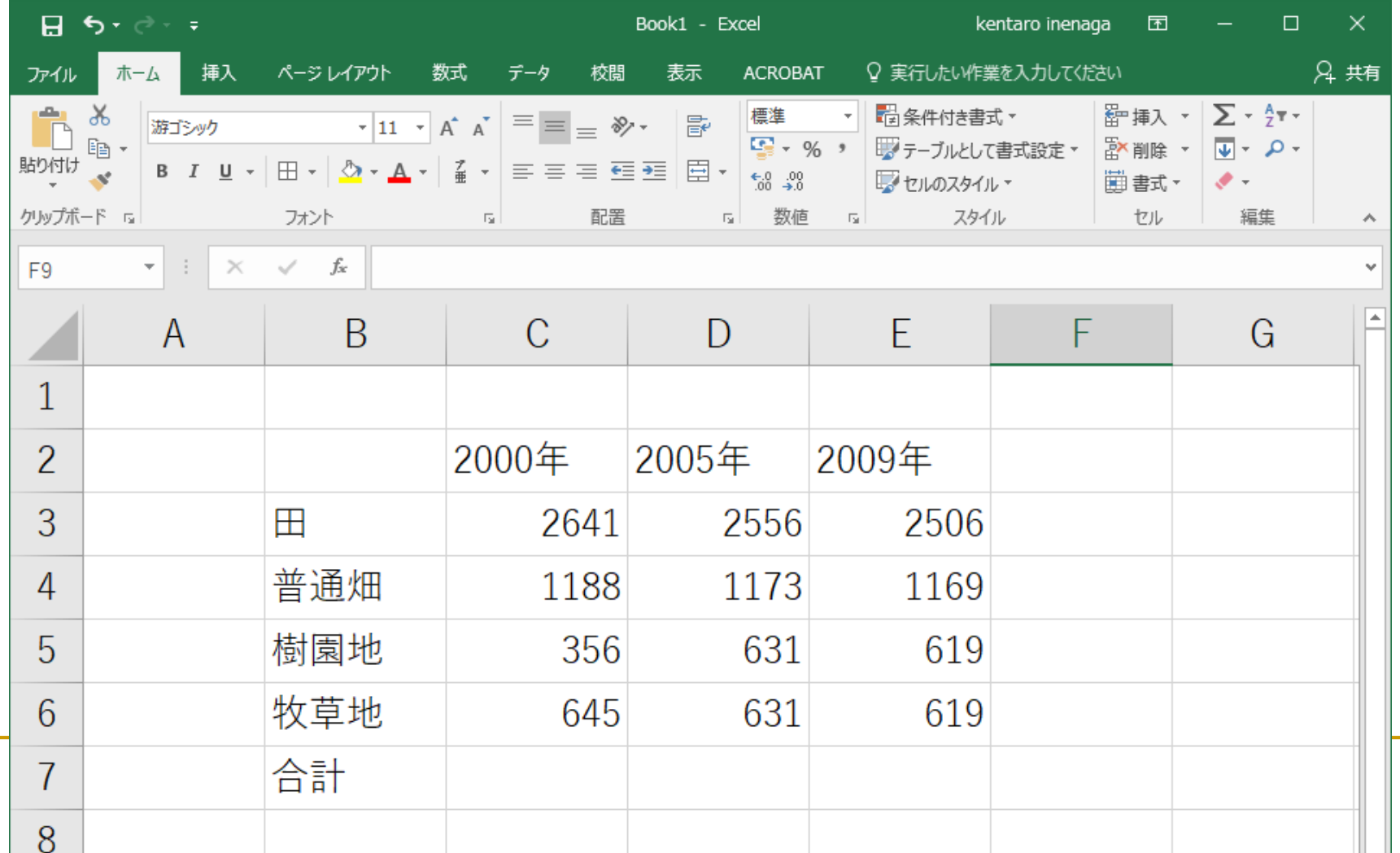

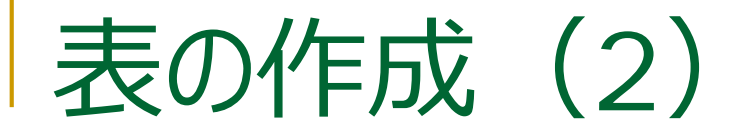

### 計算式の入力(SUM関数)

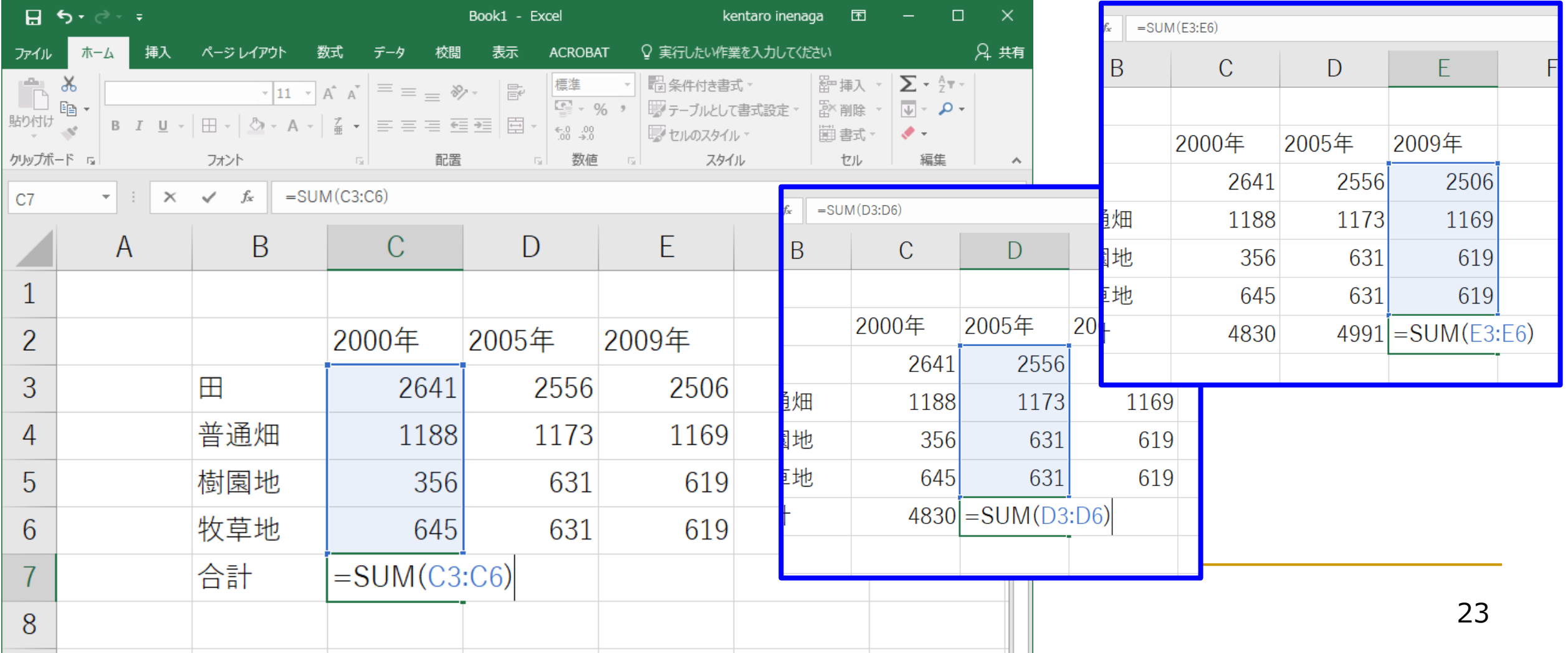

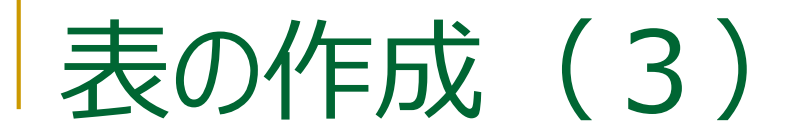

### ■ 桁区切りスタイルの設定

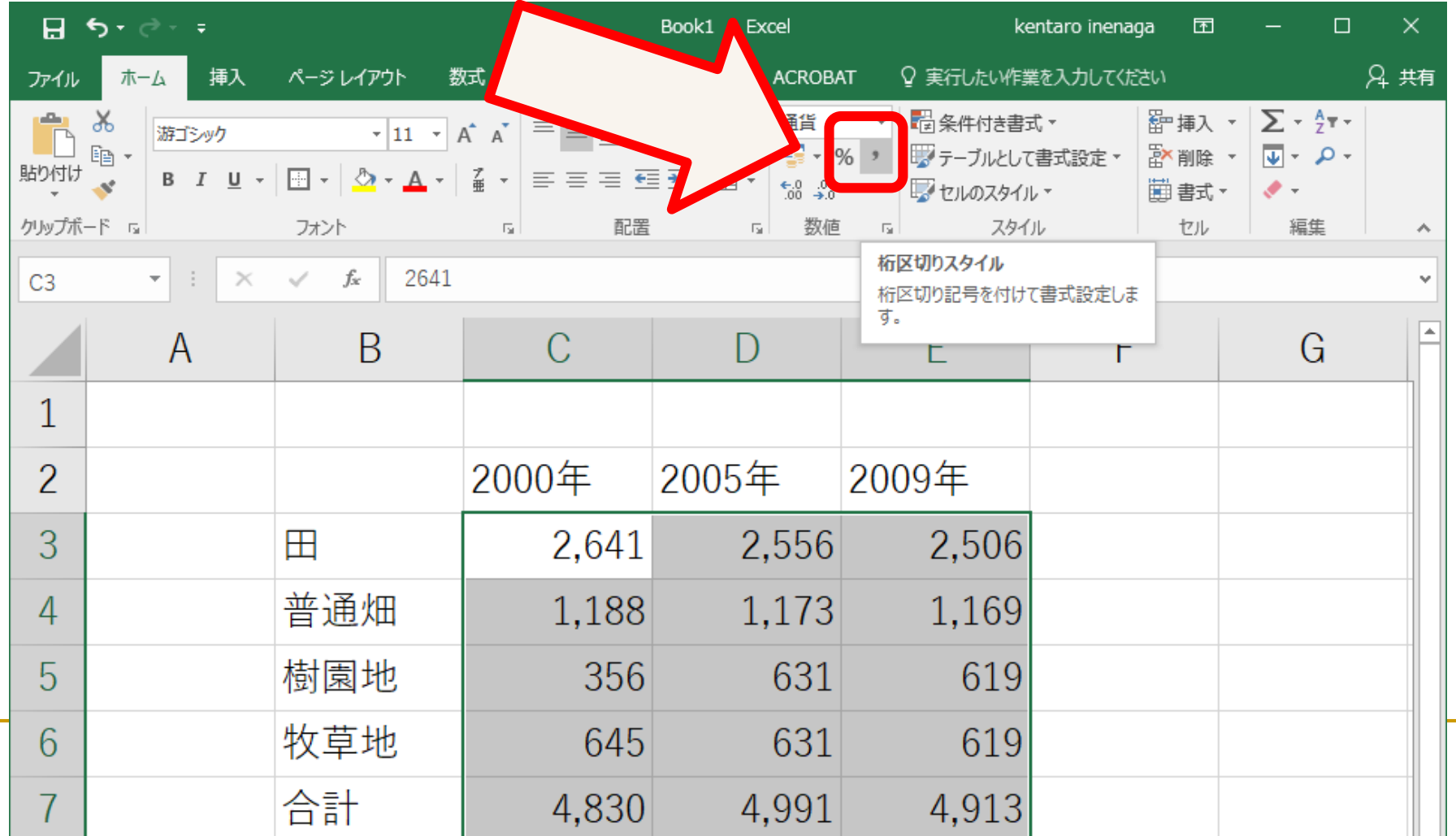

# 表の作成 (4)

### ■ 太字の設定

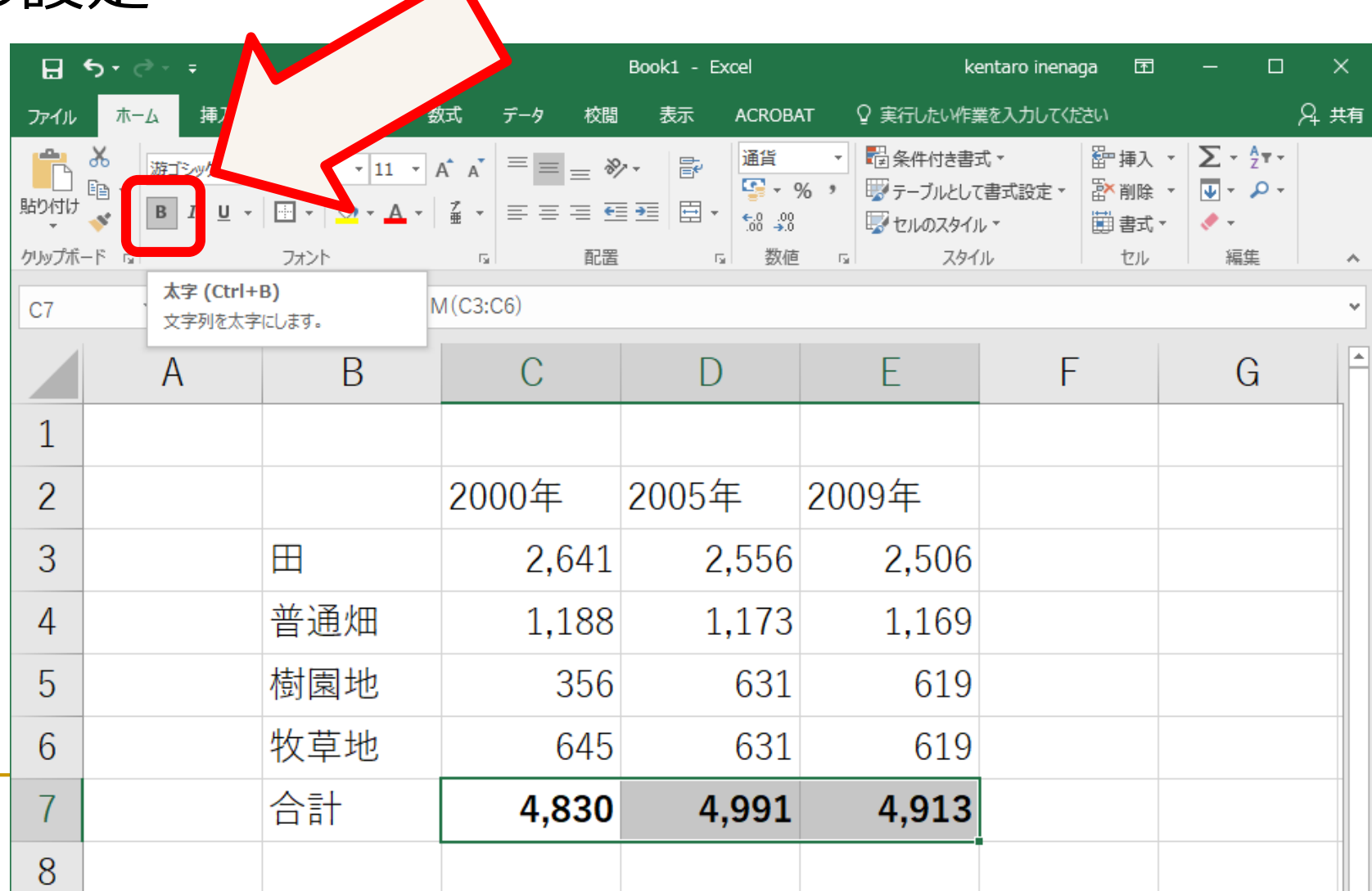

 $\blacktriangle$ 

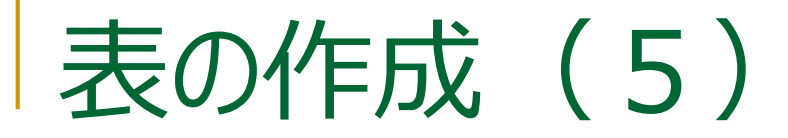

# ■ フォントサイズの変更

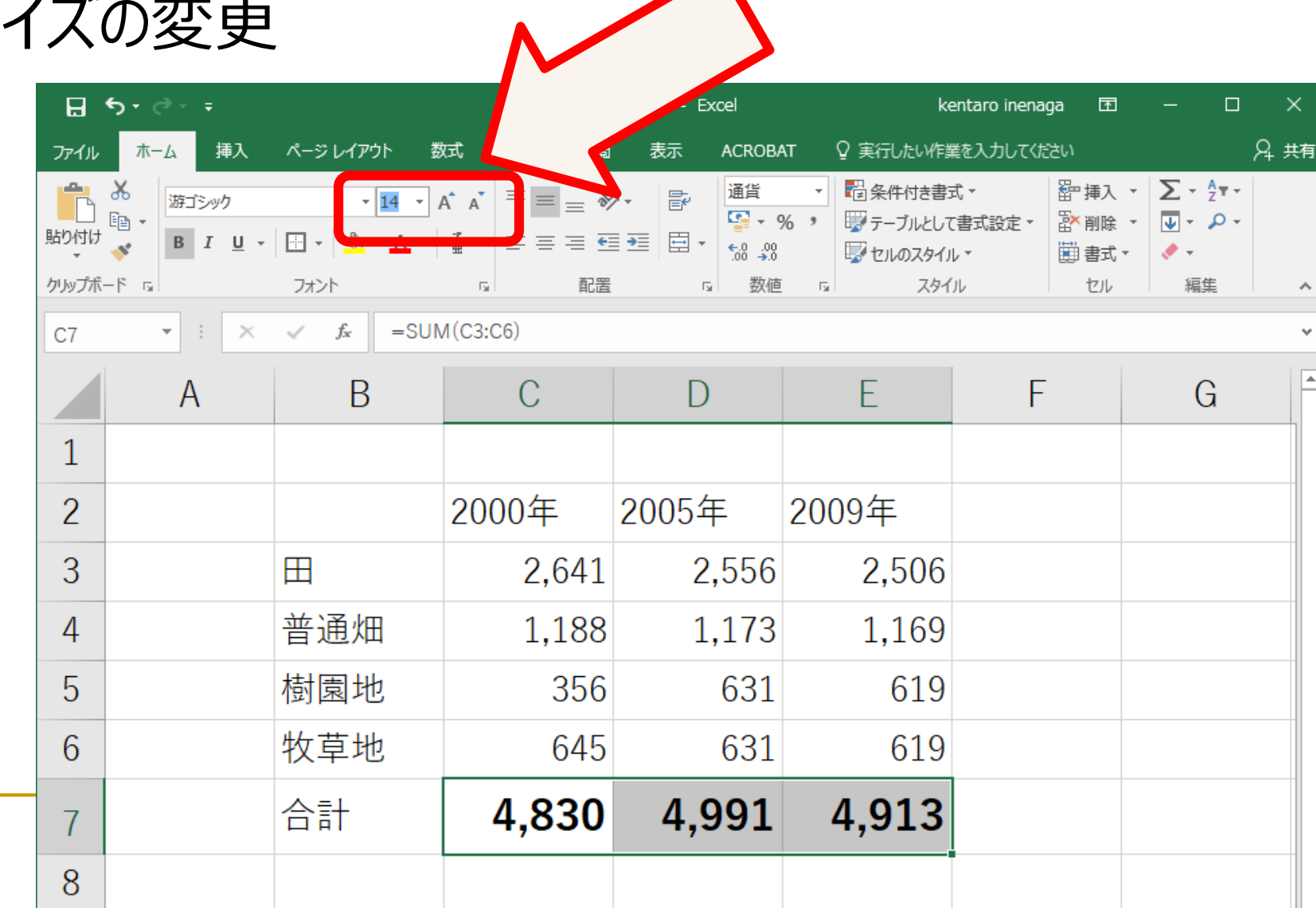

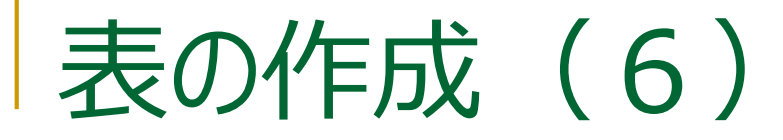

### ■ 罫線を引く (格子)

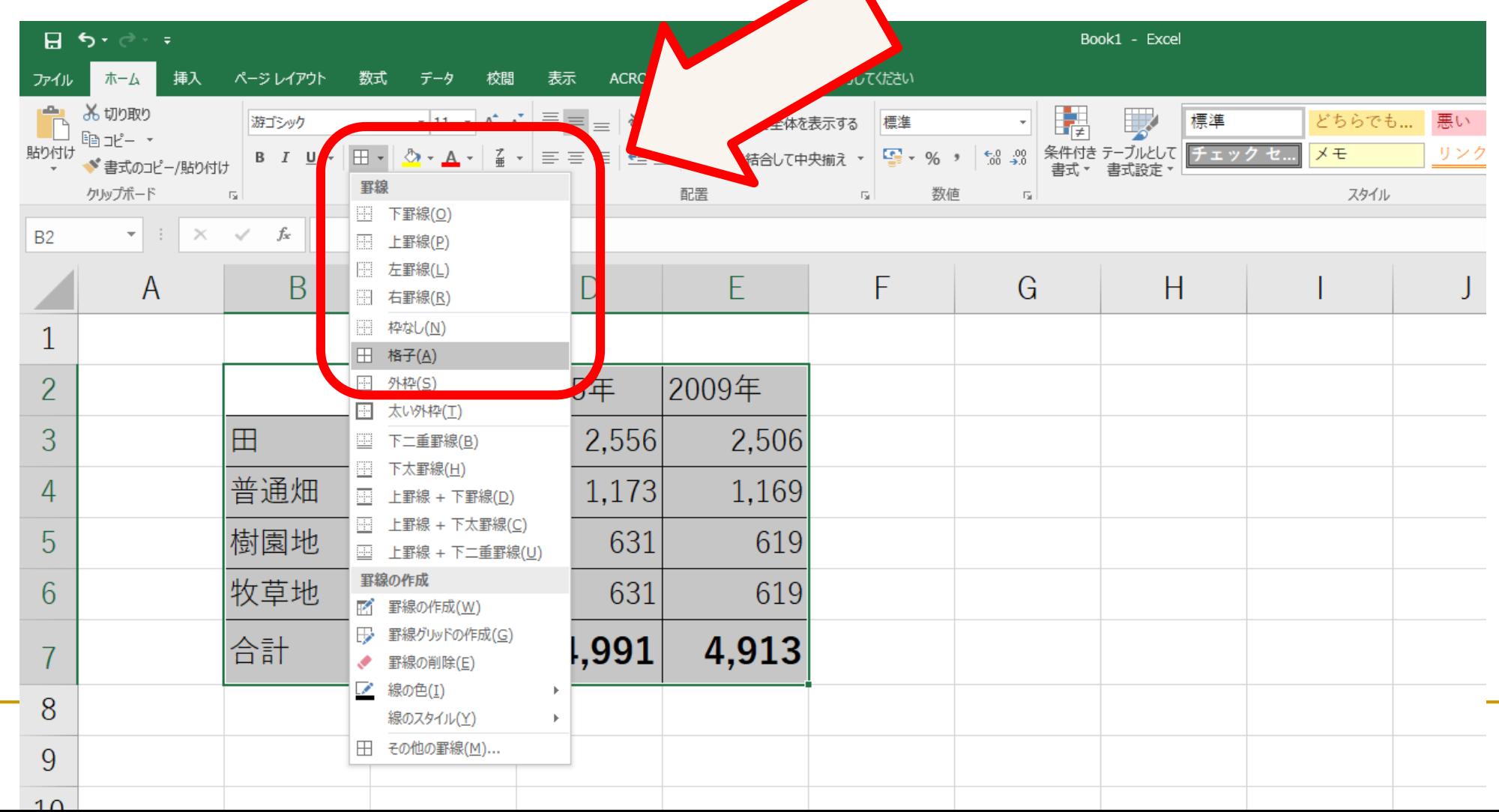

 $\blacktriangleright$ 

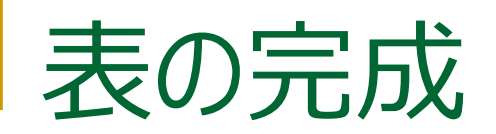

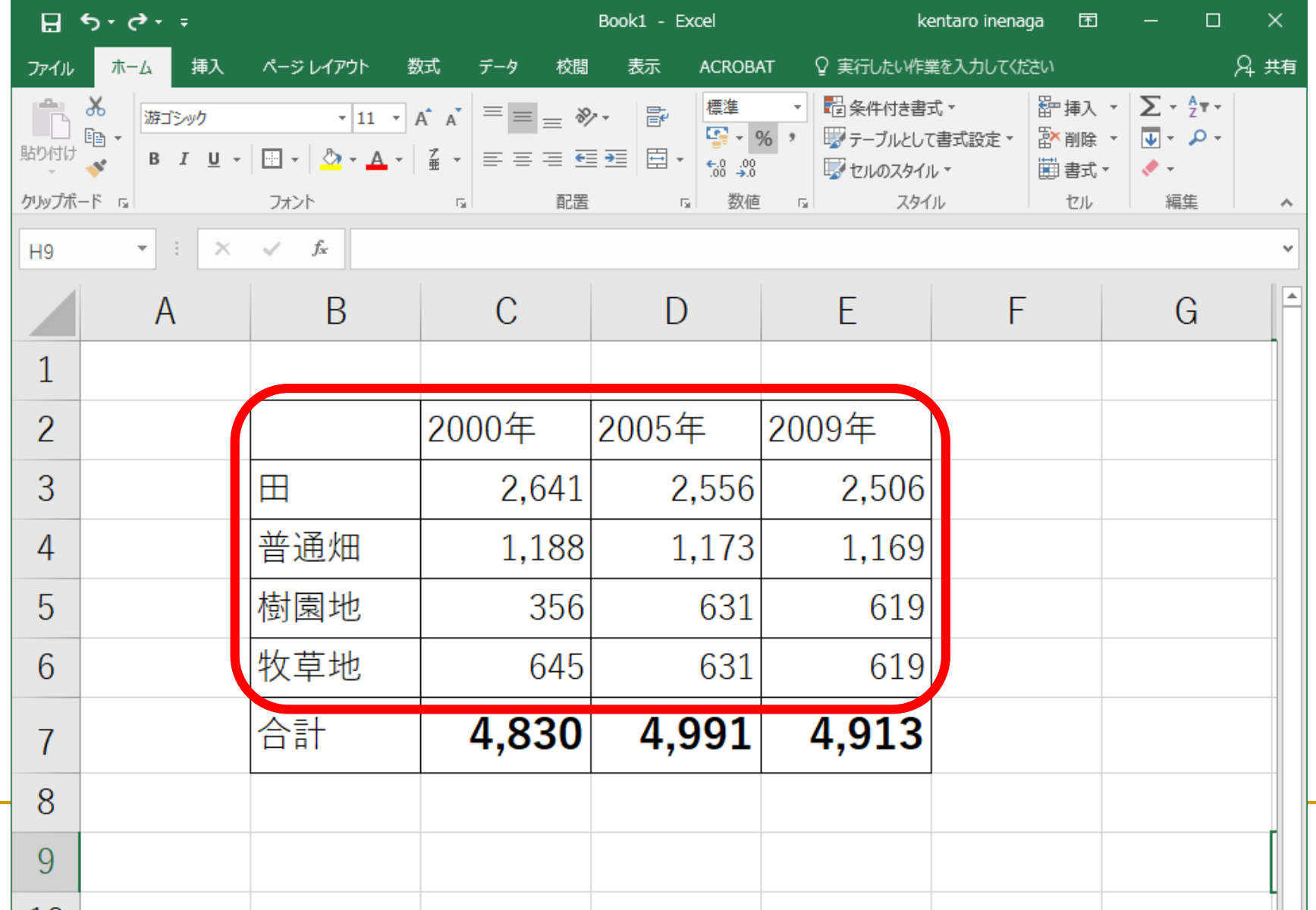

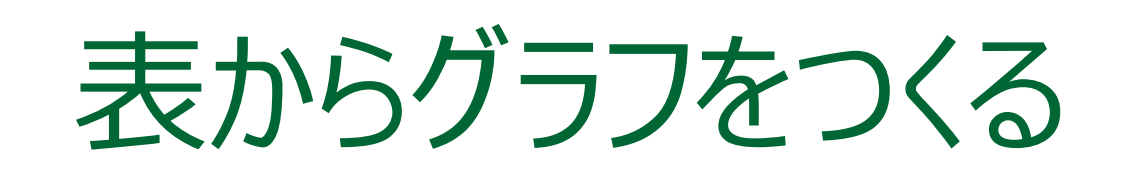

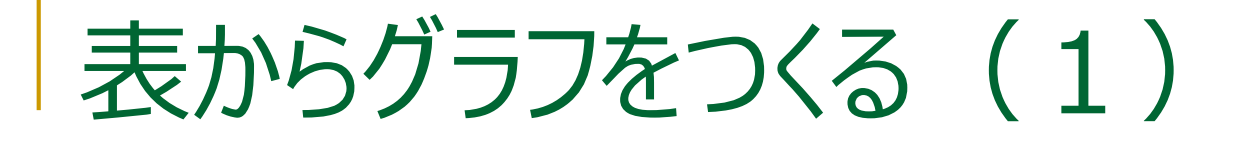

### 1. グラフに必要なデータを範囲指定

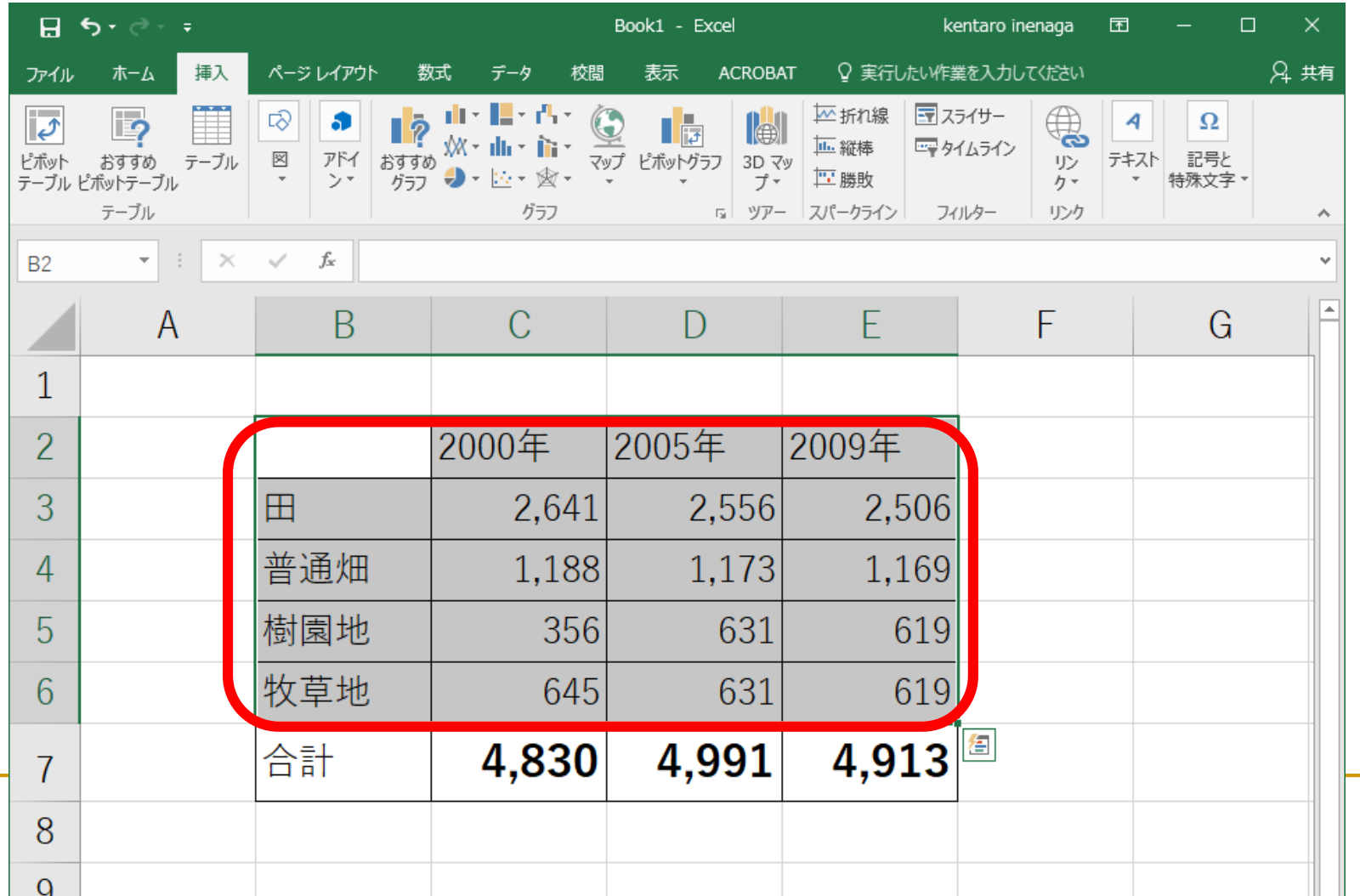

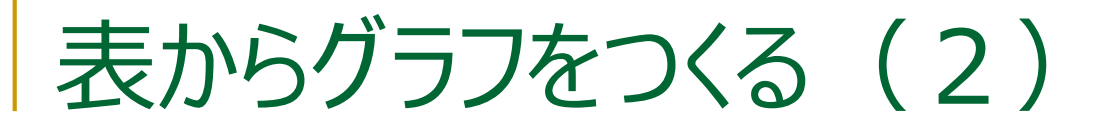

### □ 今回は2-D集合縦棒

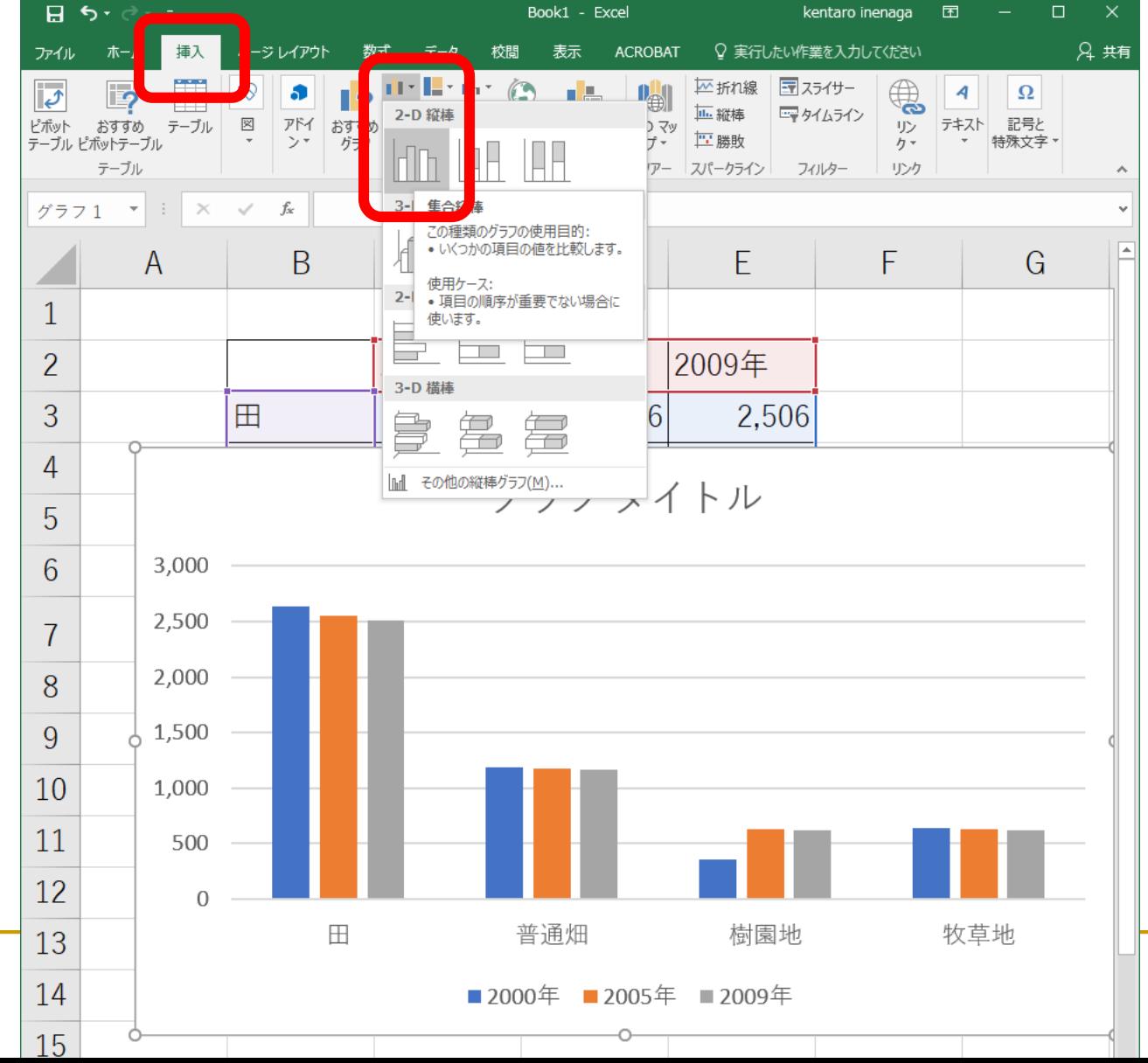

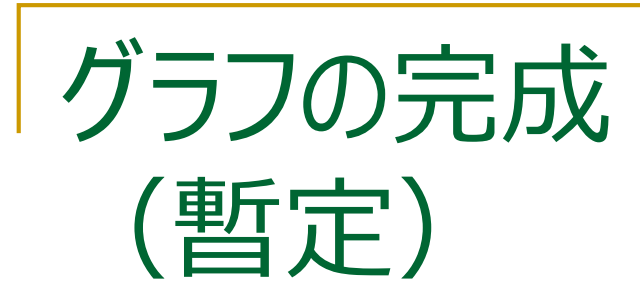

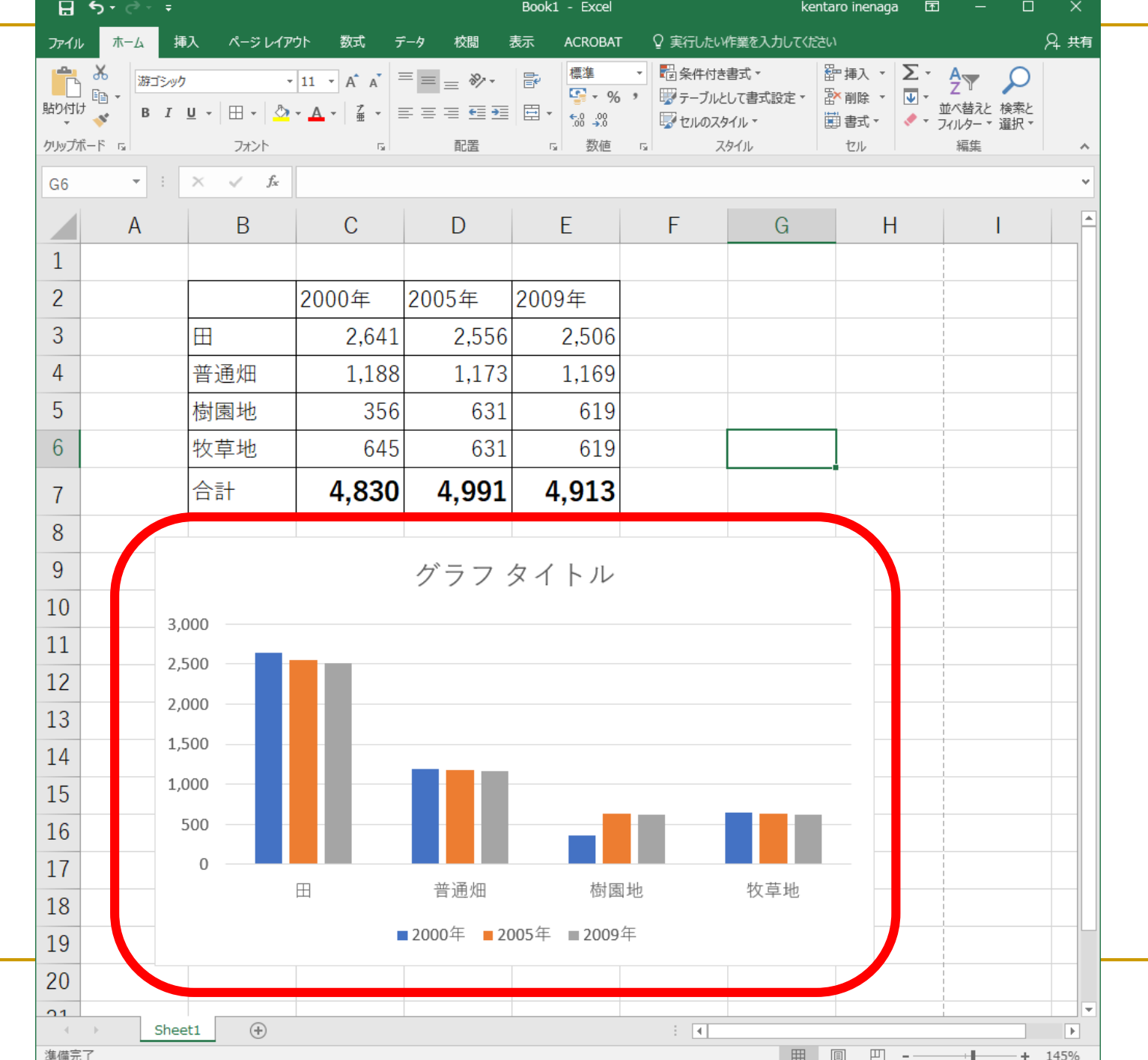

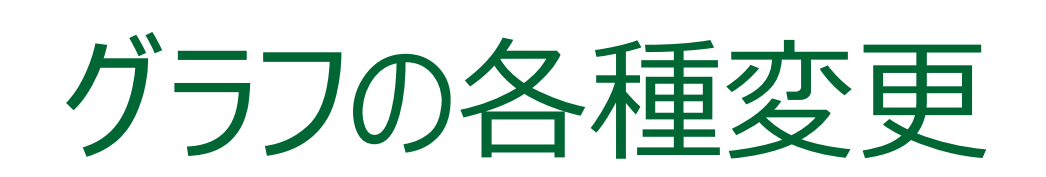

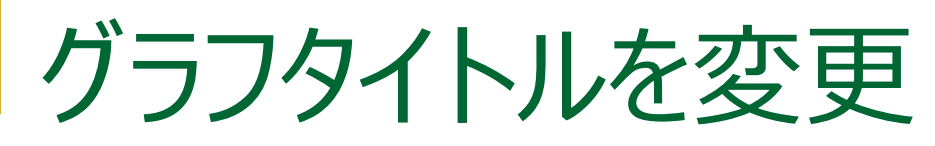

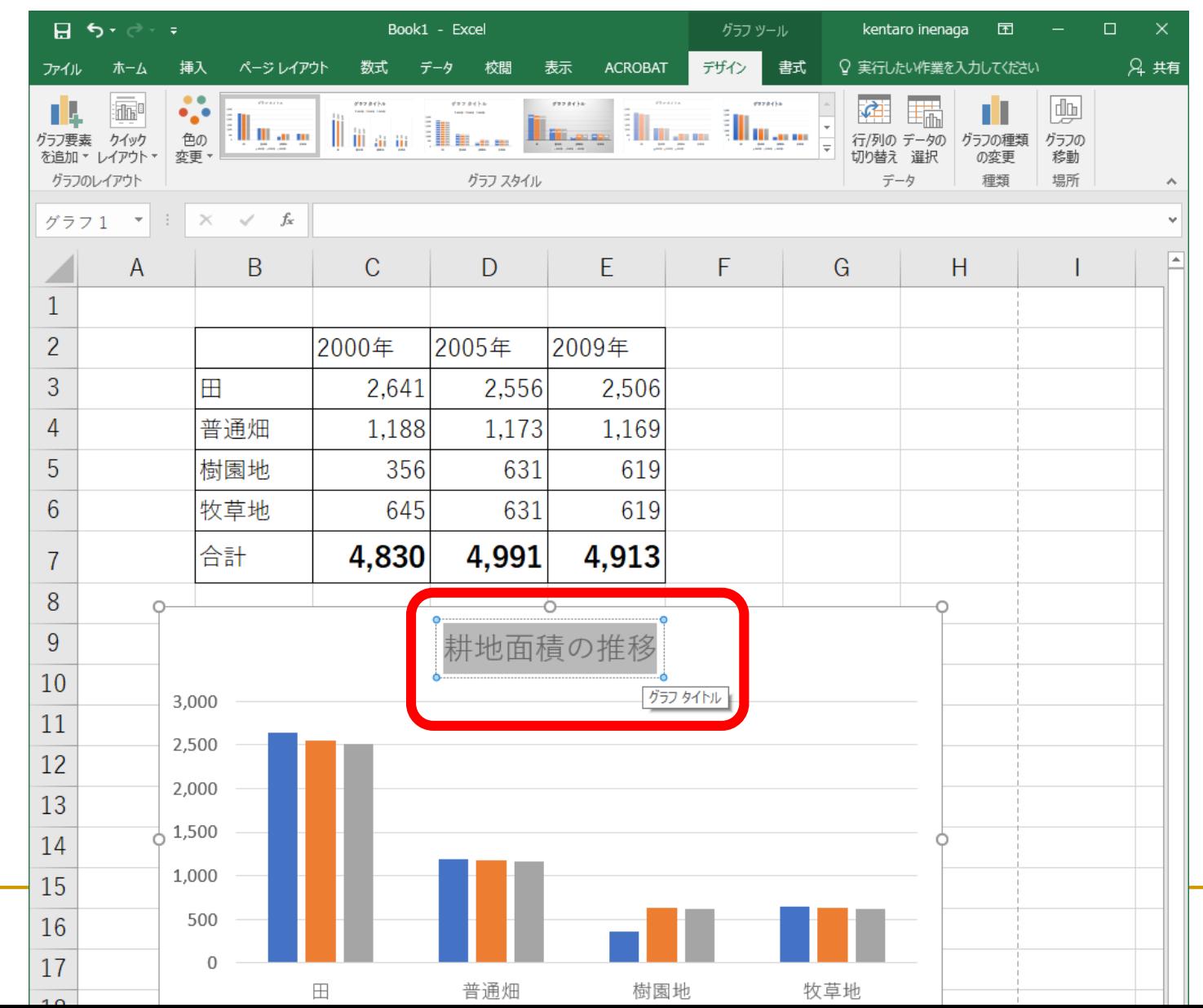

グラフの軸にラベルをつける

■ 基本的にすべての軸に ラベルを付けよう

第1横軸

■ (区分)

□ 第1縦軸

 $\blacksquare$  ( $\pm$ ha)

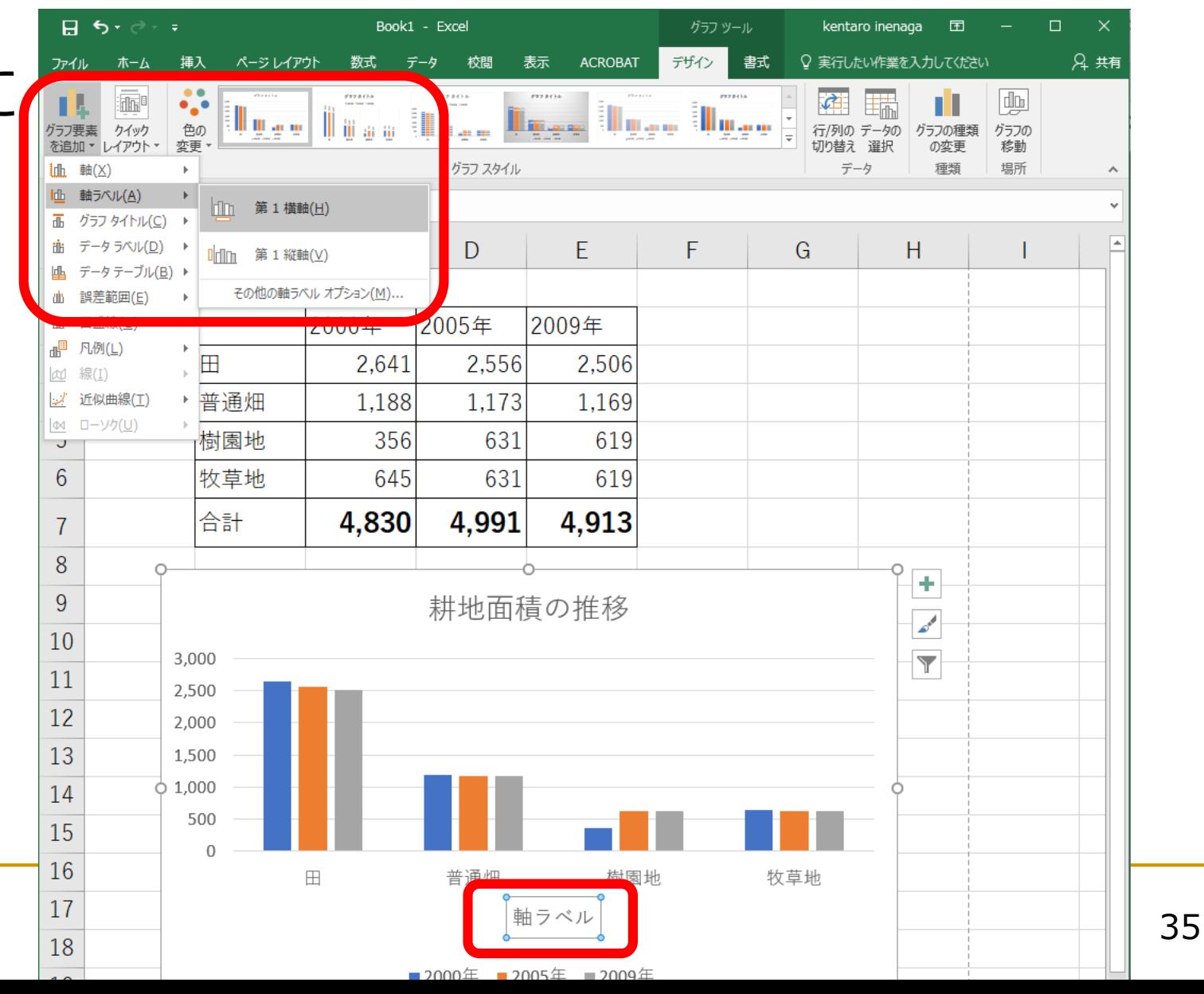

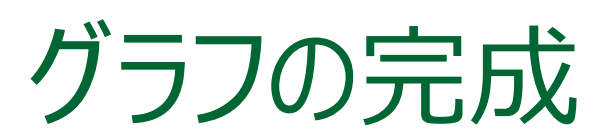

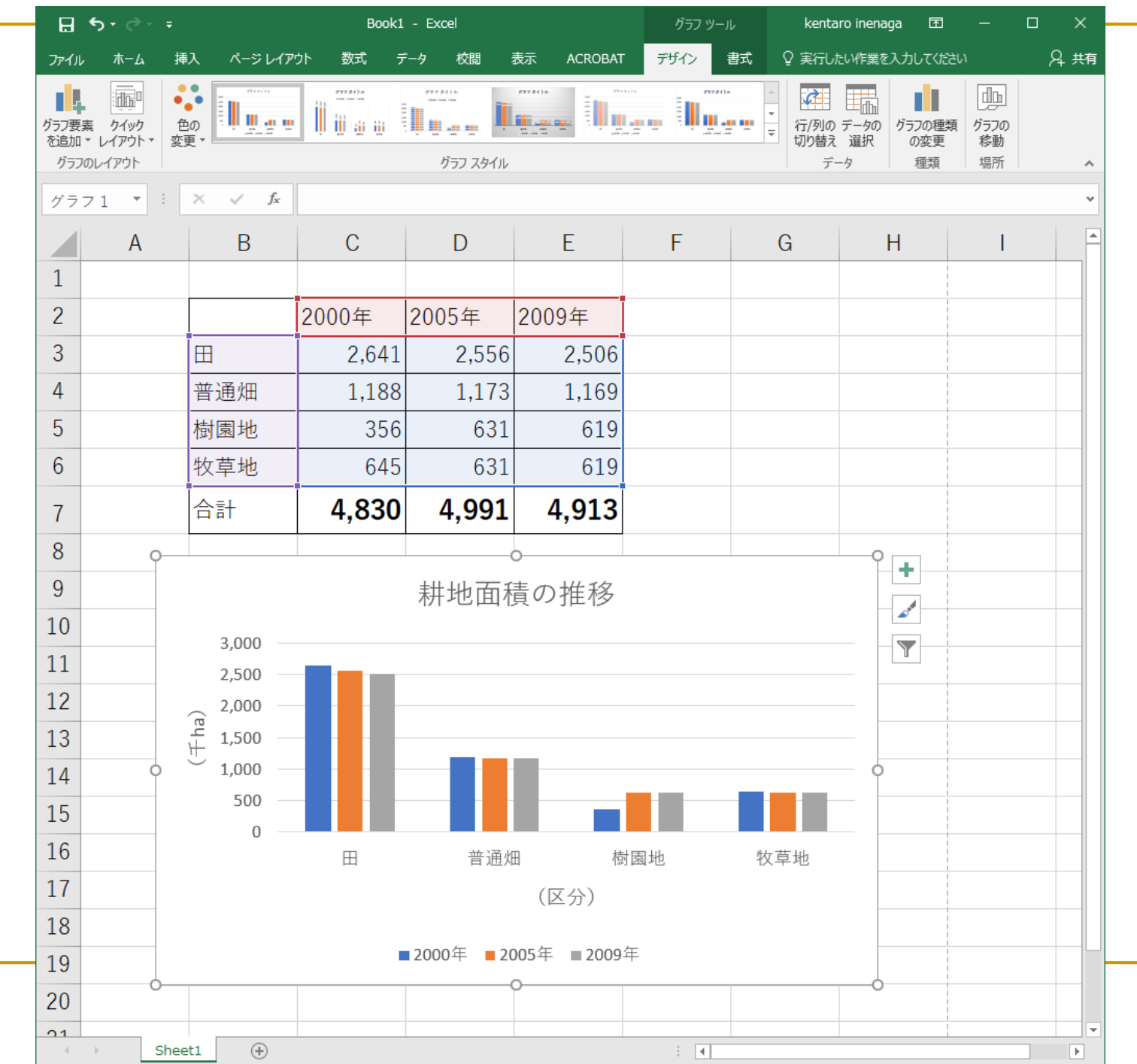

その他のグラフの例

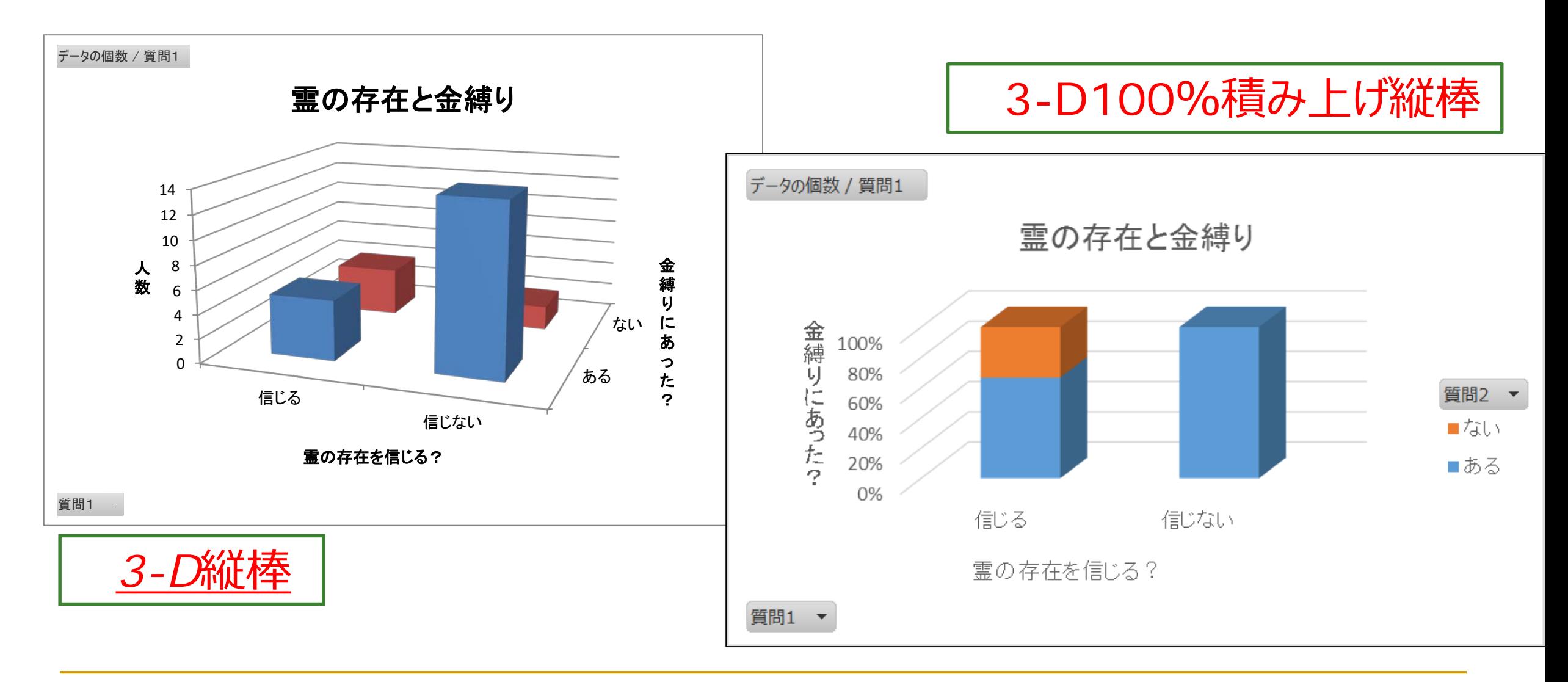

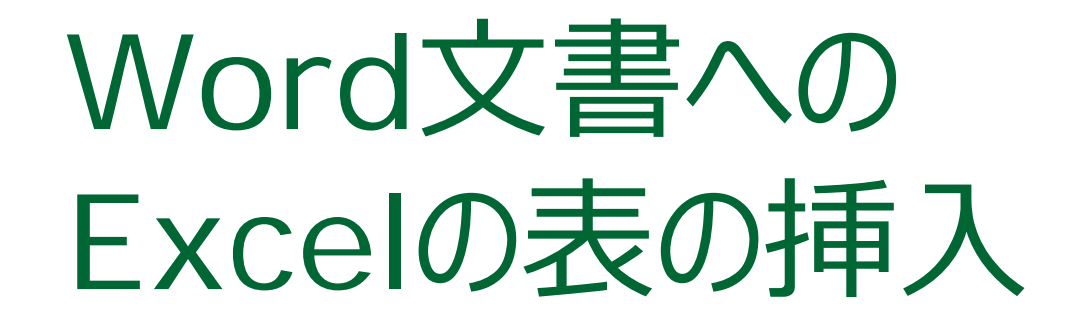

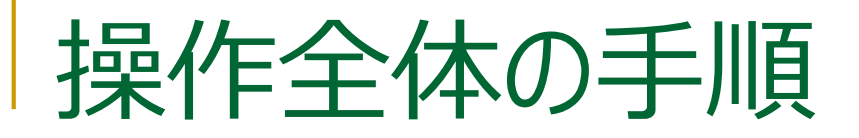

- Excelでの操作 □ 表をコピー
- Wordでの操作 □ 貼り付け
	-
- Wordで表の体裁を整える
	- □ 列幅の調整
	- □ 表そのものの中央揃え

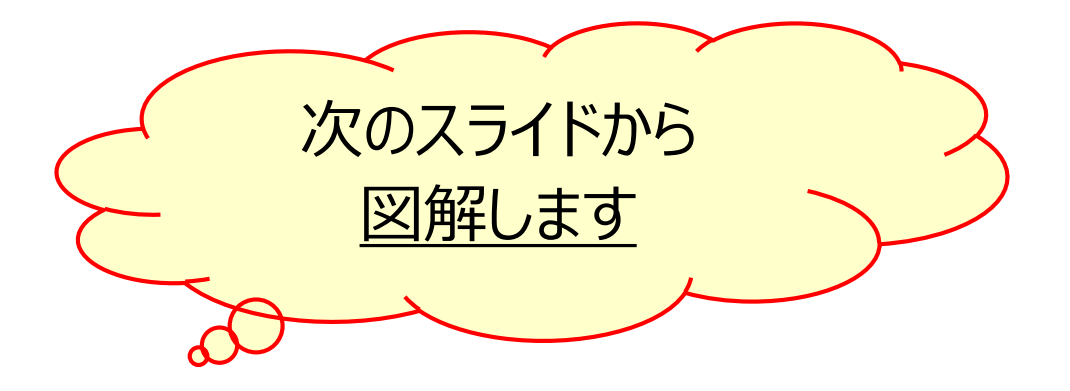

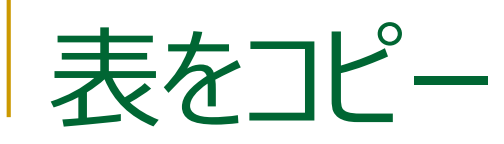

- Excelでの操作
	- 1. 表を選択
	- 2. [ホーム]
	- 3. [コピー]

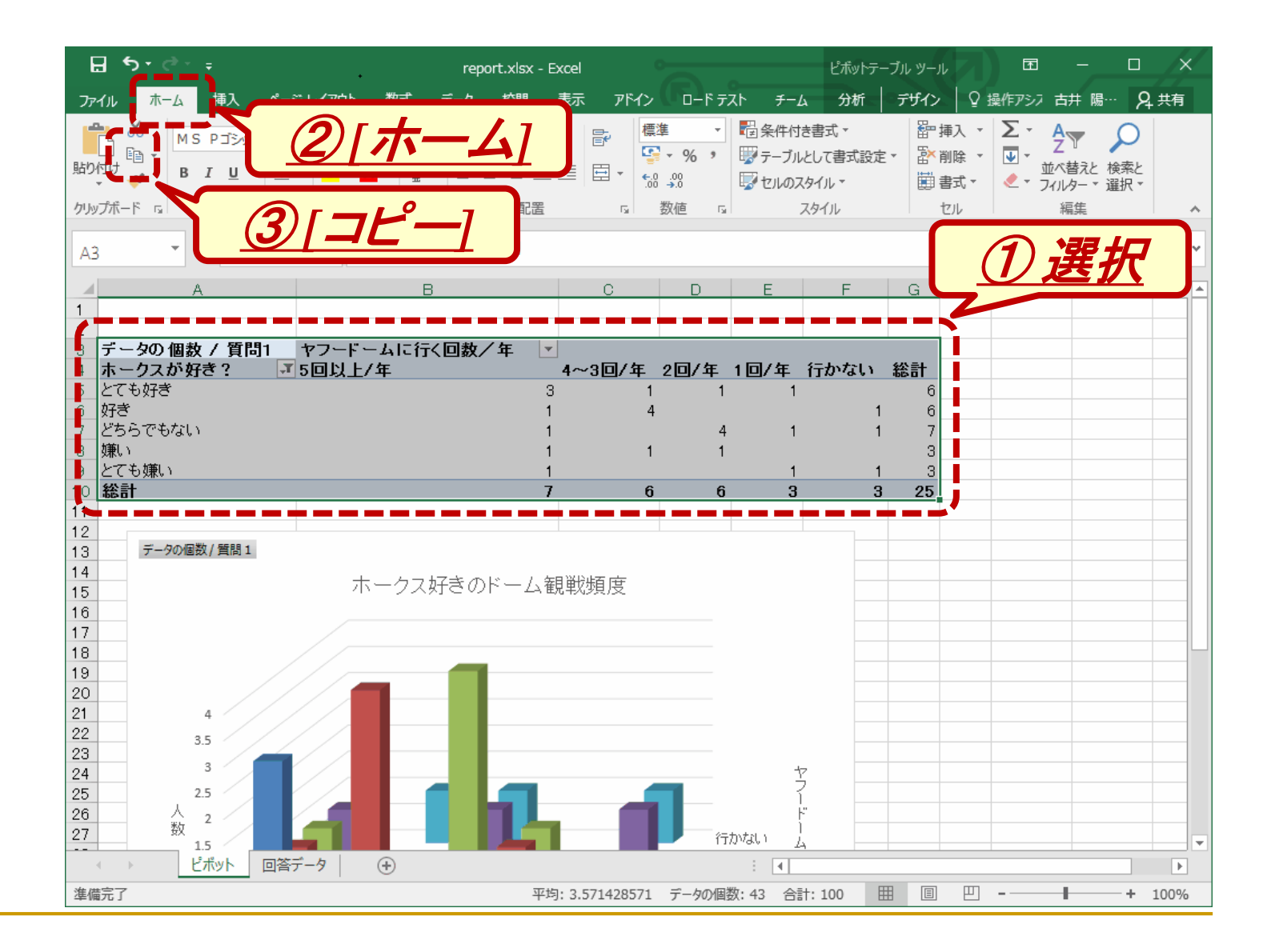

#### 41

# Wordに表を貼りつけ

- Wordでの操作
	- 1. テーブルを貼り付ける 場所をクリック
	- 2. [ホーム]
	- 3. [貼り付け]
		- 上のアイコン部分
		- 下の▼部分ではない

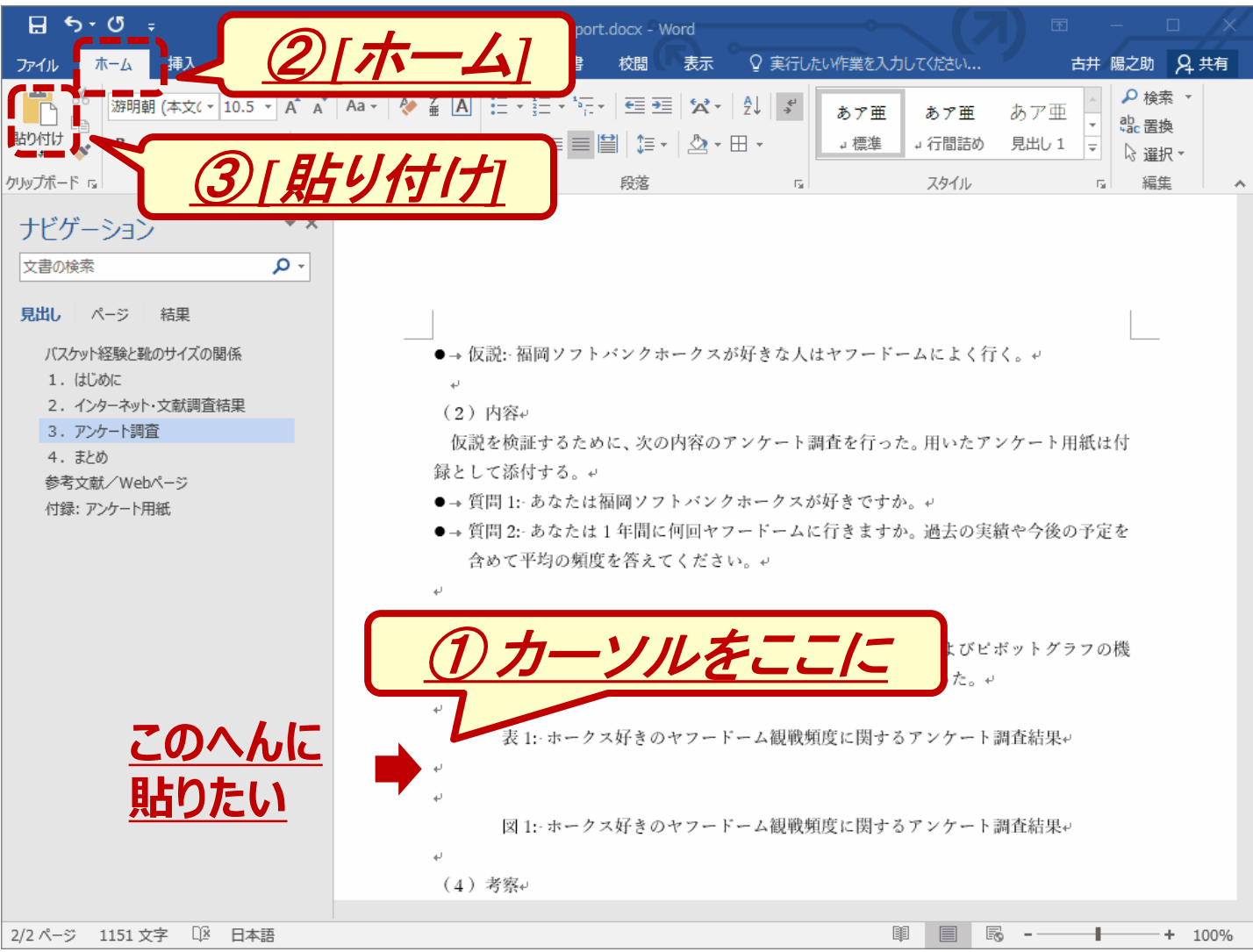

列幅の調整

- Wordでの操作
	- □ 表全体を選択
		- 表の左上隅にある十字を クリック
	- □ [レイアウト]
	- □ [自動調整] [ウインドウ サイズに合わせる]

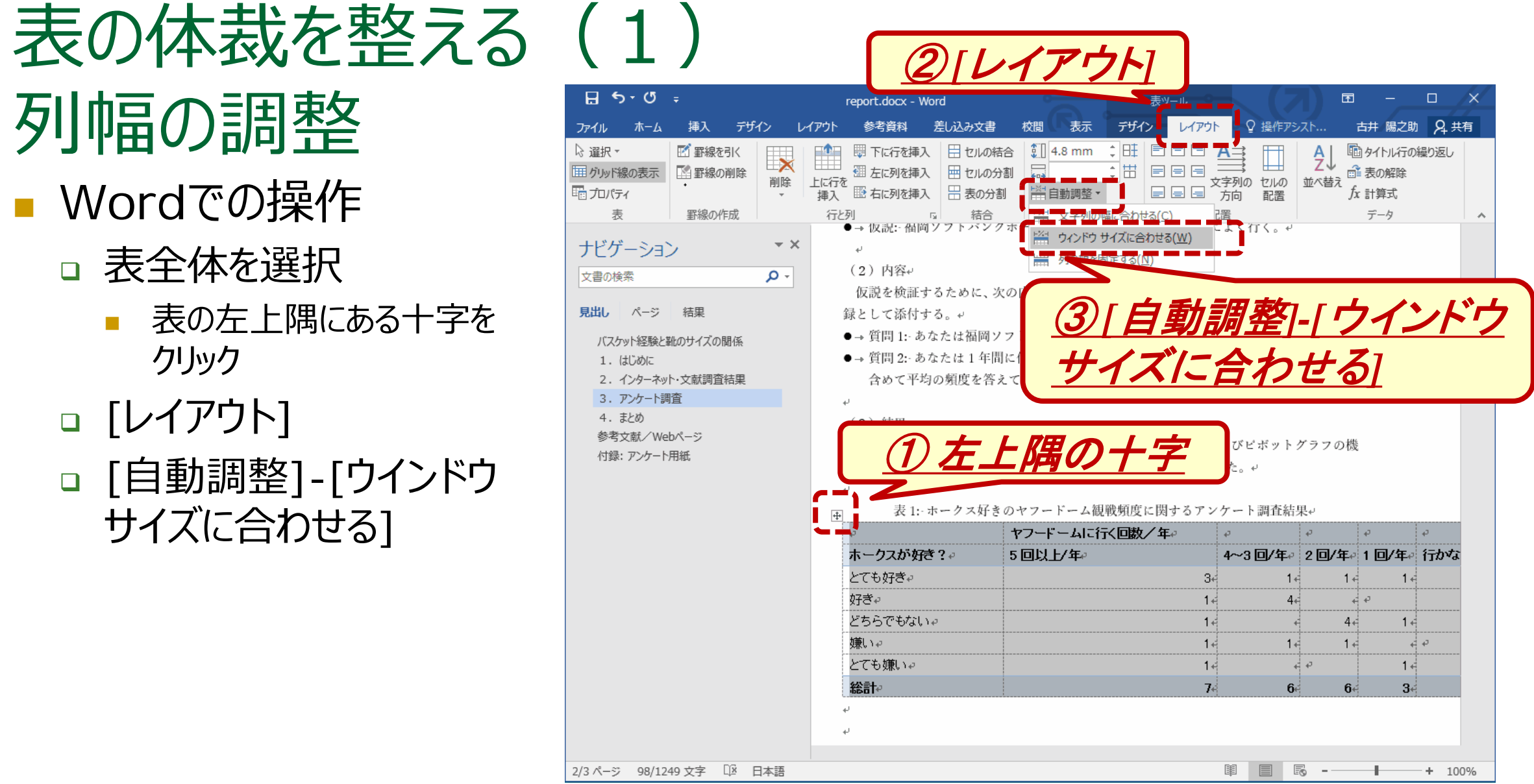

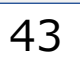

 $+ 100%$ 

图 |

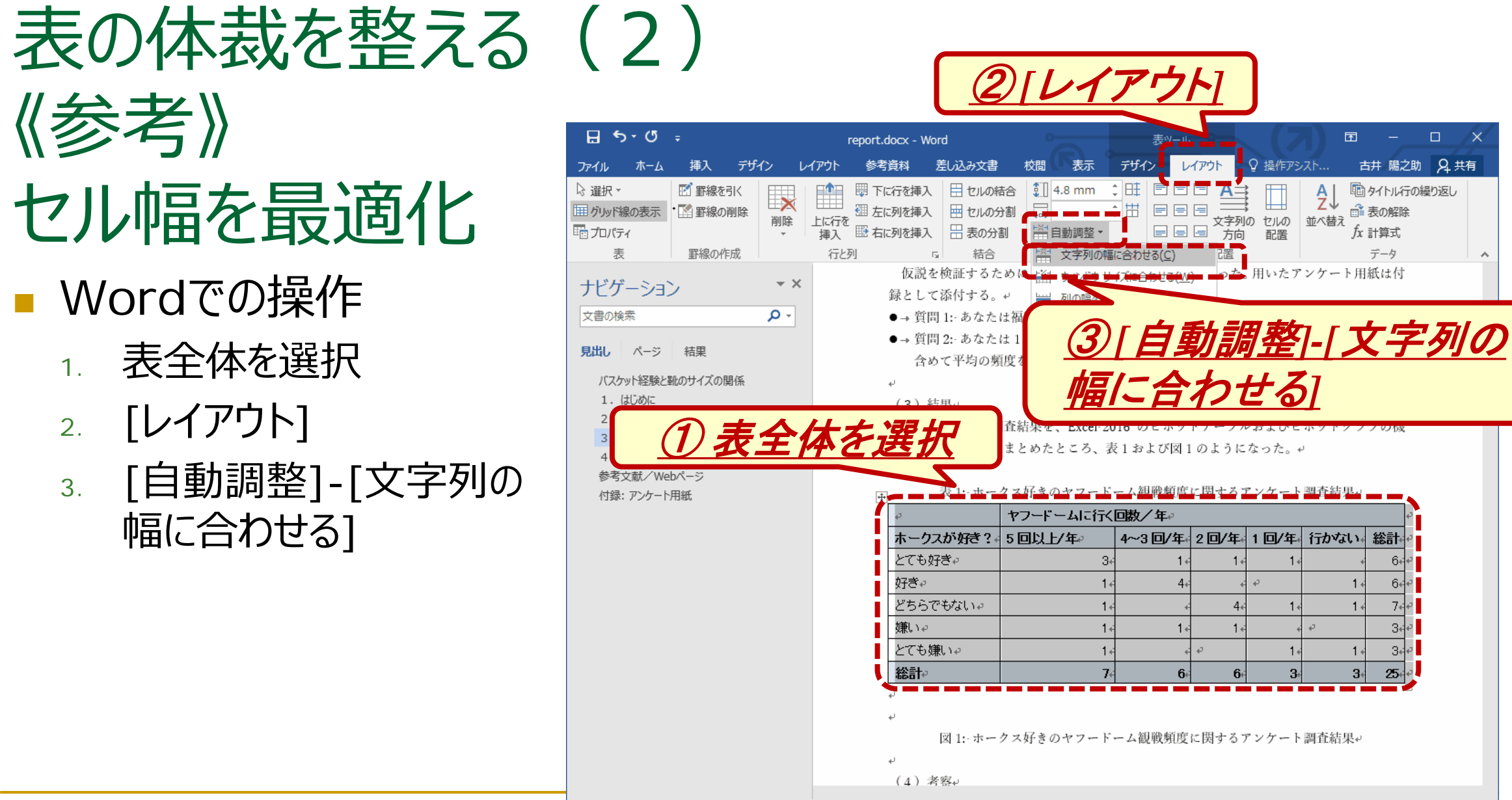

2/3 ページ 98/1249 文字 ロメ 日本語

■ Wordでの操作 1. 表全体を選択

セル幅を最適化

《参考》

- 2. [レイアウト]
- 3. [自動調整]-[文字列の 幅に合わせる]

表の体裁を整える (3)

表の中央揃え ■ 表がページ幅より 小さい場合には, 表をページ中央に置く

- Wordでの操作
	- 1. 表全体を選択
		- 表の左上隅にある十字を クリック
	- 2. [ホーム]
	- 3. [中央揃え]

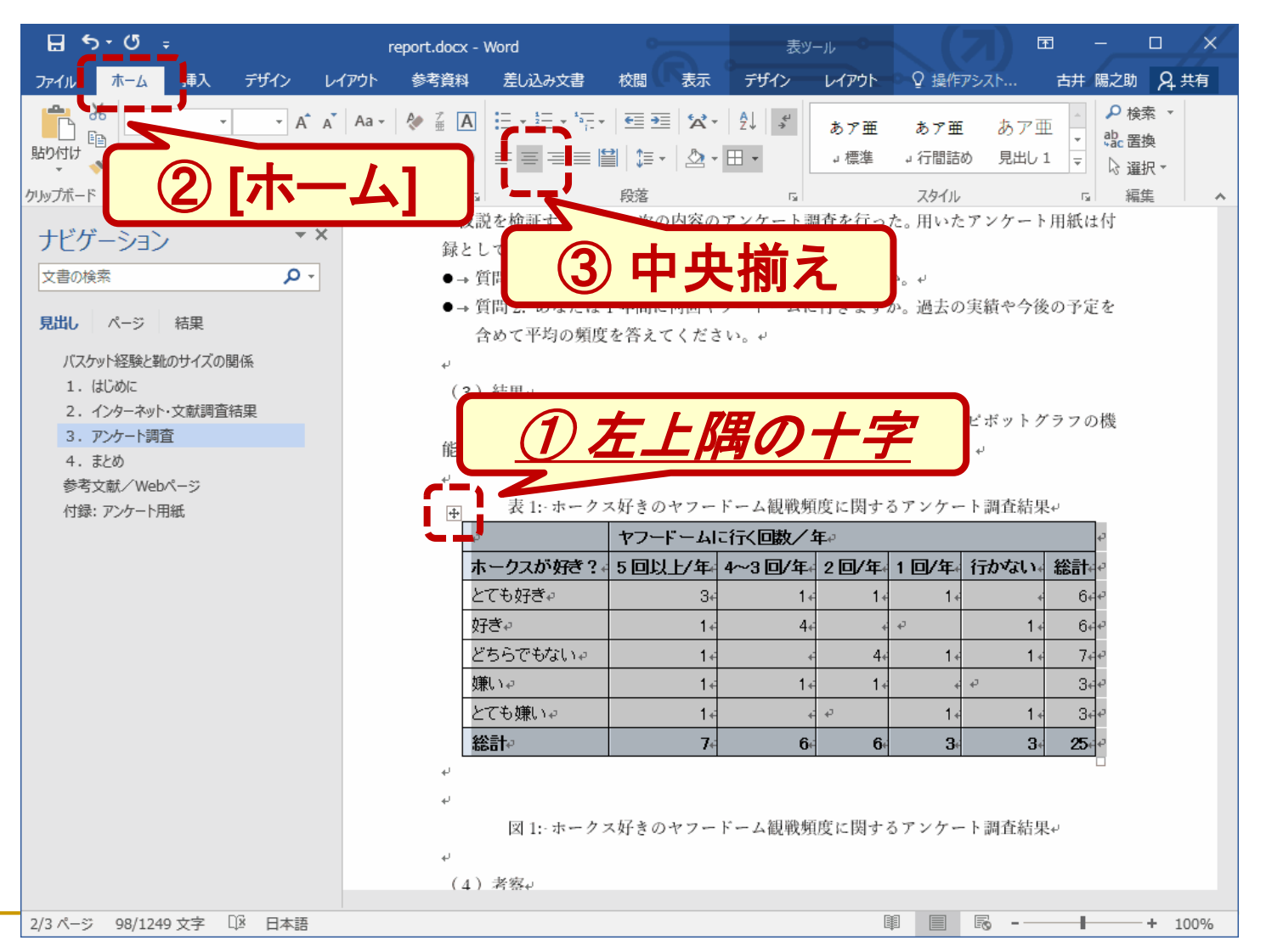

![](_page_43_Picture_0.jpeg)

![](_page_43_Figure_1.jpeg)

# Word文書へのグラフの挿入

![](_page_45_Picture_0.jpeg)

■ Excelでの操作 グラフを作成 □ グラフを選択 □ [ホーム]-[コピー] を選択 ■ Wordでの操作 □ グラフを貼り付ける場所をクリック □ [ホーム]-[貼り付け] □ [形式を選択して貼り付け]

![](_page_45_Picture_2.jpeg)

□ 「図 (拡張メタファイル)」を選択して[OK]

![](_page_46_Picture_0.jpeg)

- Excelでの操作
	- 1. グラフを選択
	- 2. [ホーム]
	- 3. [コピー]

![](_page_46_Figure_5.jpeg)

Word文書へのグラフの挿入 (1)

# Wordに貼り付け

- Wordでの操作
	- 1. グラフを貼り付ける 場所をクリック
	- 2. [ホーム]
	- 3. [貼り付け]

![](_page_47_Picture_75.jpeg)

# Word文書へのグラフの挿入 (2)

挿入結果

![](_page_48_Picture_14.jpeg)

Word文書へのグラフの挿入 (3)

大きさの調整 ■ Wordでの操作 □ グラフの大きさを確認

> □ ページ幅ちょうどなら →それでOK □ 大きすぎるなら →ページ幅に合わせる □ 小さすぎる →中央揃えにする

> > (次ページ)

 $H = 5 \cdot 0$  $\Box$ report.docx - Word 参考資料 差し込み文書 校問 表示 ♀ 実行したい作業を入力してください... 古井 陽之助 2 共有 ĥ 游明朝 (本文 v | 10.5 v | A ̂ A ̆ | Aa v | & ł l Al l l l ː v ł l v <sup>s</sup> : v | 三 三 l 公 v | ી ↓ | ↓ Q 検索 · あア亜 あア亜 あア亜 ab 罟換 貼り付け  $I \perp \!\!\!\!\perp \cdot \text{a}$ ↓標準 →行間詰め  $\vert \pm \vert$ ☆ 選択 ▼ クリップボード ra フォント 段落 スタイル 編集 БL. ナドゲーション  $\sim \times$ 文書の検索 - م 見出し ページ 結果 バスケット経験と靴のサイズの関係 ホークス好きのドーム観戦頻度 1. はじめに 2. インターネット・文献調査結果 3. アンケート調査 4. まとめ 参考文献/Webページ 付録: アンケート用紙  $3.5$  $2.5$ 人  $\overline{2}$ 数 1.5 2回/年  $0.5$ 4~3回/年 商 5回以上/年  $\sqrt{2}$ **グラフの右下隅をつまんで** *大きさを調整* $\overline{R}$ 圍 3/3 ページ 1249 文字 ロメ 日本語 R  $+ 100%$ 

# Word文書へのグラフの挿入 (4) グラフの中央揃え

- Wordでの操作 カーソルをグラフと 同じ行に置いて
	- □ [ホーム]
	- □ [中央揃え]

![](_page_50_Figure_4.jpeg)

# Word·Excelに関する課題 (aクラス)

- 担当教員(下川)宛てにファイルを添付してメールを送信
- 宛先: It-a@is.kyusan-u.ac.jp
	- □ @の前は「える てぃー まいなす a」、後ろは「あい えす」
- Cc: 自分のメールアドレス <u>/ 例: 17RS509</u>
- 件名: 学籍番号 (半角英数) 6/28 Word·Excel
- **本文**

□ WordおよびExcelの操作を学んでの感想 (50字以上)

■ 添付ファイル │ える てぃー まいなす │ │ │ │ │ │ │ える てぃー まいなす

![](_page_51_Picture_9.jpeg)

![](_page_51_Picture_10.jpeg)

- □ Wordファイル (It-report.docx) とExcelファイル (It-report.xlsx)
- **提出期限**: 2017年6月28日(水)18:00

# Word・Excelに関する課題(bクラス)

- 担当教員(古井)宛てにファイルを添付してメールを送信
- 宛先: It-b@is.kyusan-u.ac.jp
	- □ @の前は「える てぃー まいなす b」、後ろは「あい えす」
- Cc: 自分のメールアドレス <u>/ 例: 17RS509</u>
- 件名: 学籍番号 (半角英数) 6/28 Word·Excel
- **本文**

□ WordおよびExcelの操作を学んでの感想 (50字以上)

■ 添付ファイル │ える てぃー まいなす │ │ │ │ │ │ │ える てぃー まいなす

![](_page_52_Picture_9.jpeg)

![](_page_52_Picture_10.jpeg)

□ Wordファイル (It-report.docx) とExcelファイル (It-report.xlsx)

■ **提出期限**: 2017年6月28日(水)18:00

# Word・Excelに関する課題(cクラス)

- 担当教員 (稲永) 宛てにファイルを添付してメールを送信
- 宛先: It-c@is.kyusan-u.ac.jp
	- □ @の前は「える てぃー まいなす c」、後ろは「あい えす」
- Cc: 自分のメールアドレス <u>/ 例: 17RS509</u>
- 件名: 学籍番号 (半角英数) 6/28 Word·Excel
- **本文**

□ WordおよびExcelの操作を学んでの感想 (50字以上)

■ 添付ファイル │ える てぃー まいなす │ │ │ │ │ │ │ える てぃー まいなす

![](_page_53_Picture_9.jpeg)

![](_page_53_Picture_10.jpeg)

- □ Wordファイル (It-report.docx) とExcelファイル (It-report.xlsx)
- **提出期限**: 2017年6月28日(水)18:00

# Wordファイルの作成例

### ■ 適切な表題を付けること。

- 日付・所属・学籍番号・氏名を明 記すること。
- 3章構成にすること。
- 1. はじめに ... 目標規定文を書く。
- 2. Excelで作った表とグラフを示す。
- 3. 感想
- スタイルや文体には第10回に学ん だことを反映させること。
- ファイル名:It-report.docx

(ここには適切な表題を書く).

2017/06/28 理工学部情報科学科 xクラス 17RS987 松香台介。

■ 1. はじめに。

「情報リテラシー」第10回・第11回で文書作成ソフト Microsoft Word および表計算ソ フト Microsoft Excel について学んだ。本レポートでは(適切な目標規程文を書く。適切な 目標規程文を書く。適切な目標規程文を書く。適切な目標規程文を書く。)。

■ 2. Excel による表とグラフの作成。

「情報リテラシー」第11回に Excel で作成した表を次の表1として示す。また、この表 に基づいて Excel で作成したグラフを図1として示す。。

![](_page_54_Figure_16.jpeg)

# Excelファイルの作成例

- 右に示す表とグラフが両方とも に出来上がっていること
	- □ 本日の作業で作成したものと 同じ

える てぃー まいなす

■ ファイル名 : It-report.xlsx

![](_page_55_Figure_4.jpeg)

![](_page_56_Picture_0.jpeg)

Office 365でのファイル添付

# Office 365でのファイル添付 (1/2)

### ■ 新規作成画面の上にある [添付]をクリック

![](_page_57_Picture_43.jpeg)

■ 添付するファイルを指定

![](_page_57_Picture_44.jpeg)

# Office 365でのファイル添付 (2/2)

![](_page_58_Picture_45.jpeg)

### ファイルが添付される 同様にして必要なものを すべて添付する

![](_page_58_Picture_46.jpeg)